# **Moniteur Alienware AW3821DW Guide d'utilisation**

**Modèle : AW3821DW Modèle réglementaire : AW3821DWb**

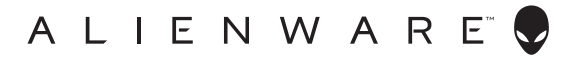

## **Remarques, avertissements et mises en garde**

- **REMARQUE : Une REMARQUE indique des informations importantes qui vous aideront à mieux utiliser votre ordinateur.**
- **AVERTISSEMENT : Un AVERTISSEMENT indique un dommage potentiel matériel ou une perte de données si les instructions ne sont pas suivies.**
- **MISE EN GARDE : Une MISE EN GARDE attire votre attention sur un risque potentiel vis-à-vis de vos biens, sur des dommages corporels voire sur un danger de mort.**

**© 2020-2022 Dell Inc. ou ses filiales. Tous droits réservés.** Dell, EMC et les autres marques de commerce sont des marques de commerce de Dell Inc. ou de ses filiales. Les autres marques de commerce peuvent être des marques de commerce de leurs propriétaires respectifs.

2022 - 09 Rev. A04

# **Table des matières**

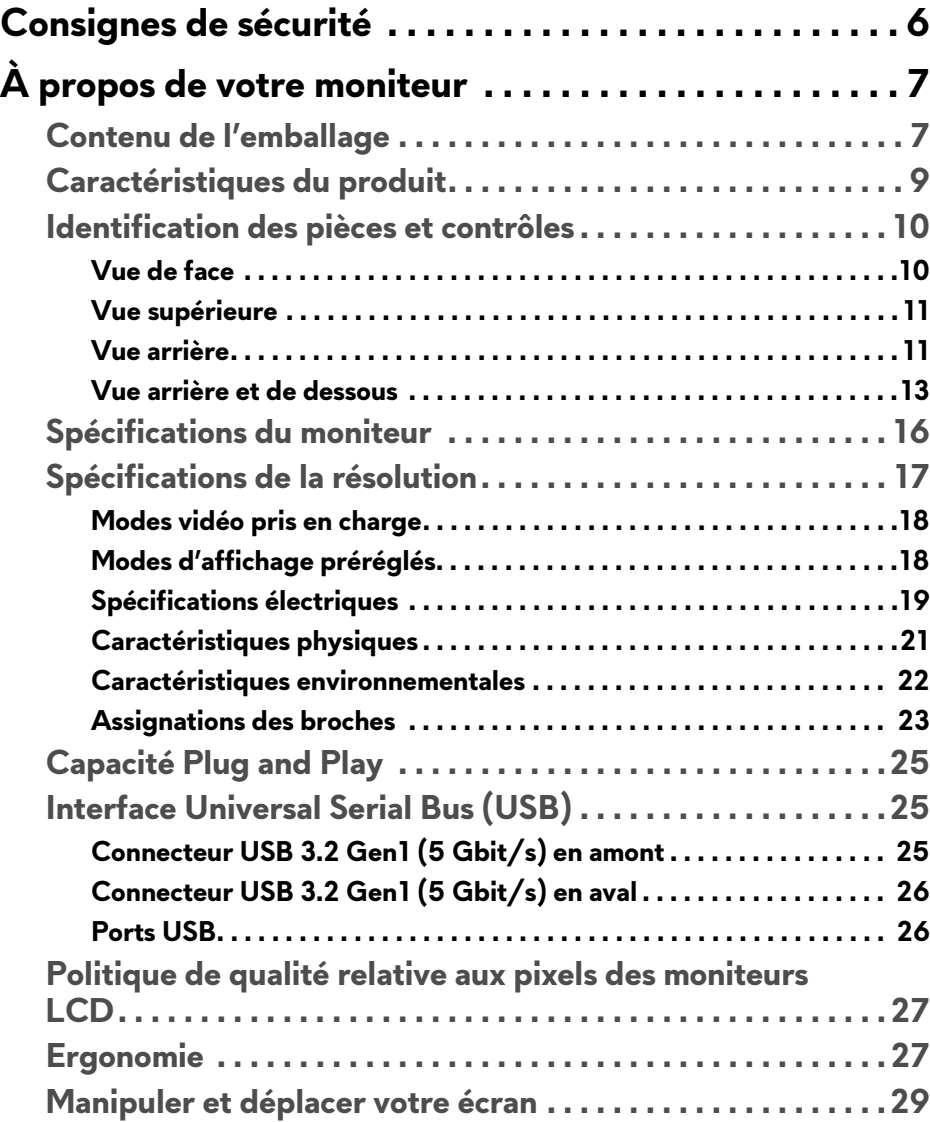

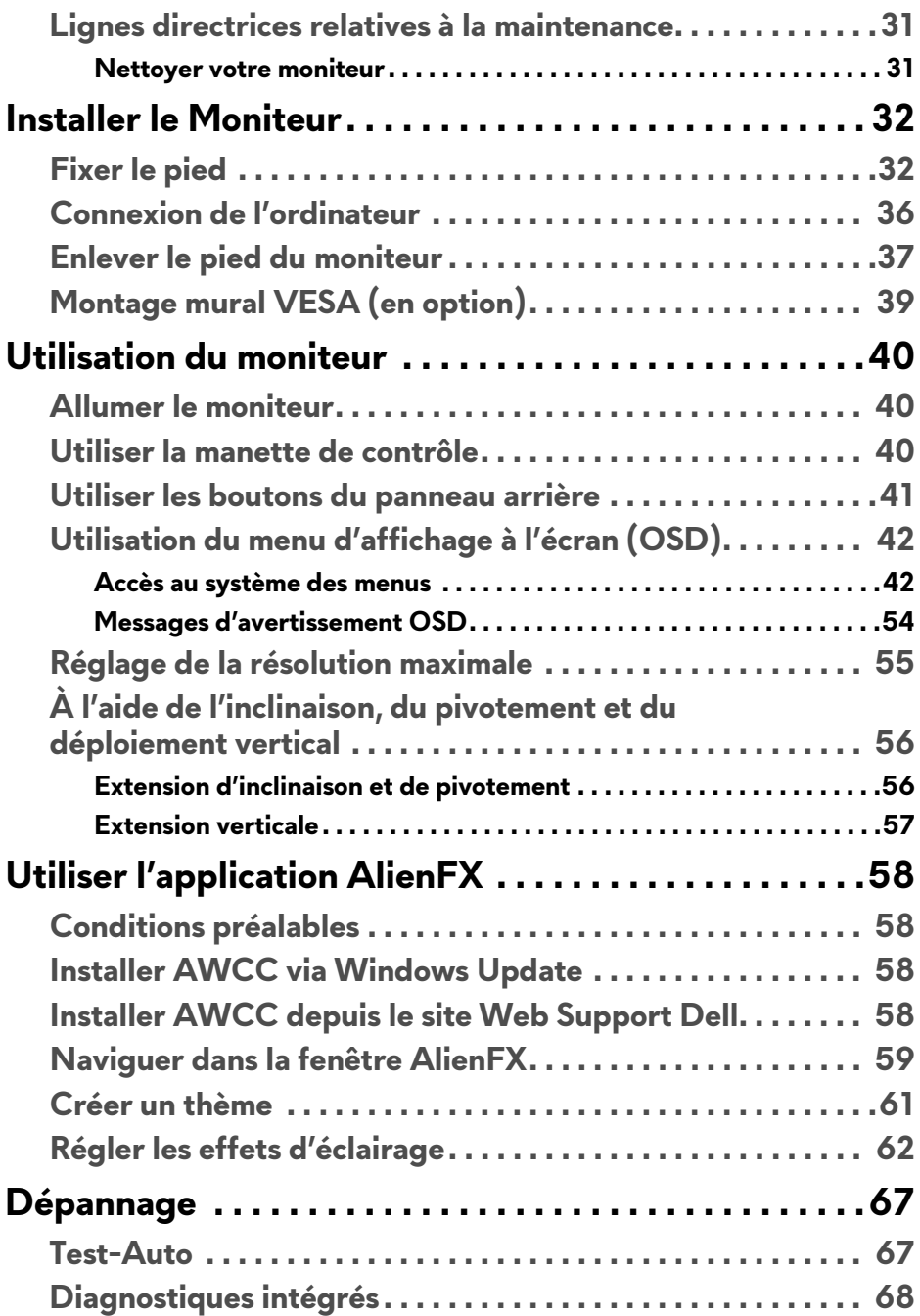

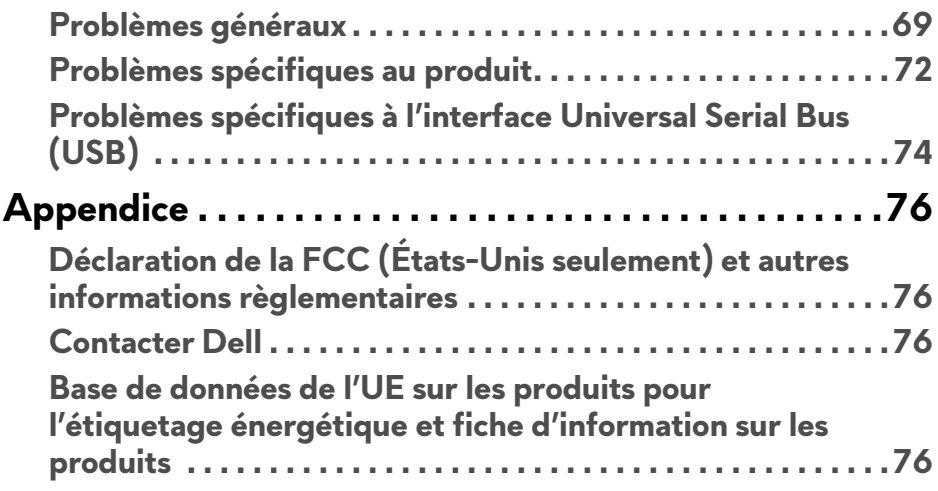

# <span id="page-5-0"></span>**Consignes de sécurité**

- **AVERTISSEMENT : L'utilisation de commandes, réglages ou procédures autres que spécifiés dans cette documentation peut causer l'exposition à un choc, à des risques électriques, et/ou à des risques mécaniques.**
	- Placez le moniteur sur une surface solide et manipulez-le avec soin. L'écran est fragile et peut être endommagé en cas de chute ou de choc violent.
	- Assurez-vous toujours que l'alimentation requise pour votre moniteur correspond à l'alimentation secteur dans la zone géographique où vous vous trouvez.
	- Maintenez le moniteur à température ambiante. Des conditions excessivement froides ou chaudes peuvent avoir un effet néfaste sur les cristaux liquides de l'écran.
	- Ne soumettez pas le moniteur à de fortes vibrations ou à des chocs importants. Par exemple, ne placez pas le moniteur à l'intérieur du coffre d'une voiture.
	- Débranchez le moniteur lorsqu'il ne sera pas utilisé pendant une période prolongée.
	- Pour éviter les chocs électriques, n'essayez pas de retirer de couvercle ou de toucher l'intérieur du moniteur.

# <span id="page-6-0"></span>**À propos de votre moniteur**

## <span id="page-6-1"></span>**Contenu de l'emballage**

Votre moniteur est livré avec les éléments indiqués ci-dessous. En cas d'absence d'un composant, contactez l'assistance technique Dell. Pour plus d'information, voir **[Contacter Dell](#page-75-4)**.

**REMARQUE : Certains composants sont en option et peuvent ne pas être expédiés avec votre moniteur. Certaines fonctionnalités ou accessoires peuvent ne pas être disponibles dans certains pays.**

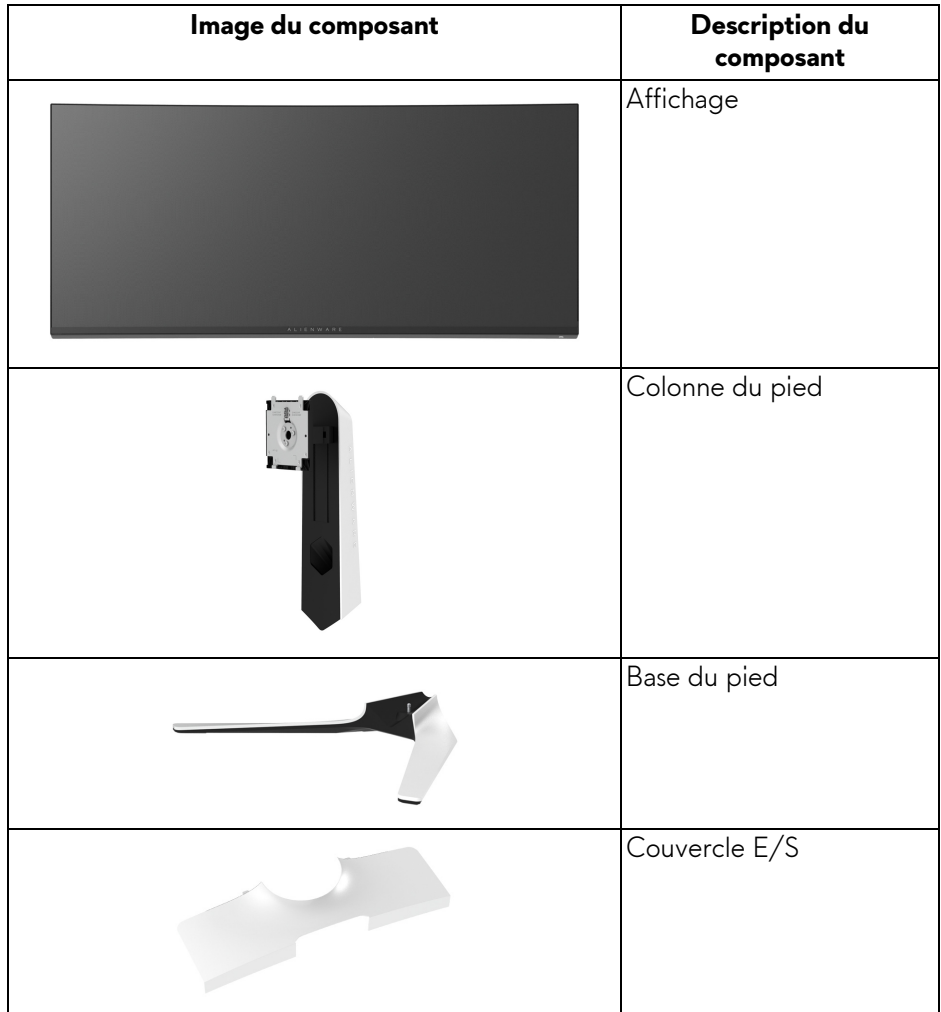

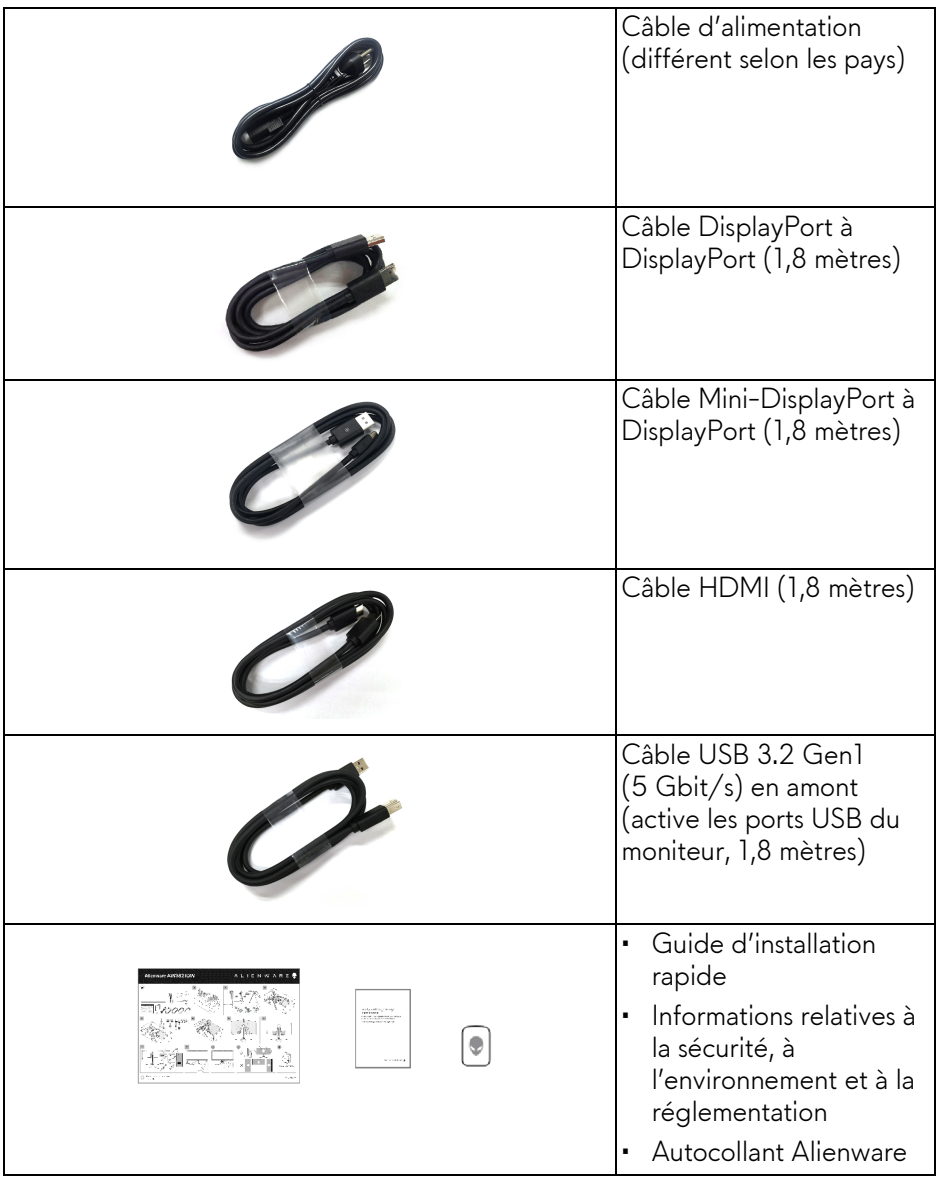

**REMARQUE : Les moniteurs expédiés à partir d'octobre 2022 comprendront un autocollant Alienware au lieu d'une carte de bienvenue d'Alienware.**

## <span id="page-8-0"></span>**Caractéristiques du produit**

Le moniteur **Alienware AW3821DW** a une matrice active, un transistor en couche mince (TFT), un affichage à cristaux liquides (ACL) et rétroéclairage à DÉL. Les principales caractéristiques du moniteur sont les suivantes :

- Zone visible de 95,29 cm (37,52 pouces) (mesurée en diagonale). Résolution : Jusqu'à 3840 x 1600, via DisplayPort et HDMI, avec prise en charge plein écran ou résolutions plus faibles, prenant en charge un taux de rafraîchissement élevé de 144 Hz.
- Moniteur NVIDIA® G-SYNC® ULTIMATE avec un temps de réponse rapide de 1 ms gris à gris en mode **Extrême**\*.
- Gamme de couleurs de 130,6% sRGB et DCI P3 95%.
- Possibilités d'incliner, ajuster la hauteur et faire pivoter le moniteur.
- Une gamme de solutions de montage avec des orifices de fixation à écartement de 100 mm VESA™ (Video Electronics Standards Association) et pied amovible.
- Connectivité numérique via 1 port DisplayPort et 2 ports HDMI.
- Équipé avec 1 port SuperSpeed USB 5 Gbit/s (USB 3.2 Gen1) Type-B en amont, 1 port de charge SuperSpeed USB 5 Gbit/s (USB 3.2 Gen1) Type-A en aval, et 3 ports SuperSpeed USB 5 Gbit/s (USB 3.2 Gen1) Type-A en aval.
- Capacité Plug and play si votre système la prend en charge.
- Réglages de l'affichage de l'écran (OSD) pour une facilité de configuration et l'optimisation de l'écran.
- Le AW3821DW offre plusieurs modes de préréglage, y compris JTS (Jeu de tir subjectif), MOBA/STR (Stratégie en temps-réel), JDR (Jeu de rôle), SPORTS (course) et trois modes de jeu personnalisables pour les préférences de l'utilisateur. En outre, les fonctionnalités de jeu améliorées principales telles que Minuterie, Fréq. images et Alignement affichage sont fournies pour améliorer les performances des joueurs et offrir un meilleur avantage dans le jeu.
- < 0,3 W en mode veille.
- VESA DisplayHDR™ 600.
- Optimisez le confort des yeux avec un écran sans scintillement.
- **MISE EN GARDE : Les effets à long terme possibles de l'émission de lumière bleue du moniteur peuvent causer des dommages aux yeux, y compris la fatigue oculaire, la fatigue oculaire numérique, et ainsi de suite. La fonction ComfortView est conçue pour réduire la quantité de lumière bleue émise par le moniteur pour optimiser le confort de l'œil.**

\*Le mode gris à gris de 1 ms est possible en mode **Extrême** pour réduire le flou de mouvement visible et une réactivité de l'image accrue. Cependant, cela peut introduire des artefacts visuels légers et perceptibles dans l'image. La configuration de chaque système et les besoins des joueurs étant différents, Alienware recommande aux utilisateurs d'expérimenter les différents modes pour trouver le paramètre qui leur convient.

## <span id="page-9-0"></span>**Identification des pièces et contrôles**

#### <span id="page-9-1"></span>**Vue de face**

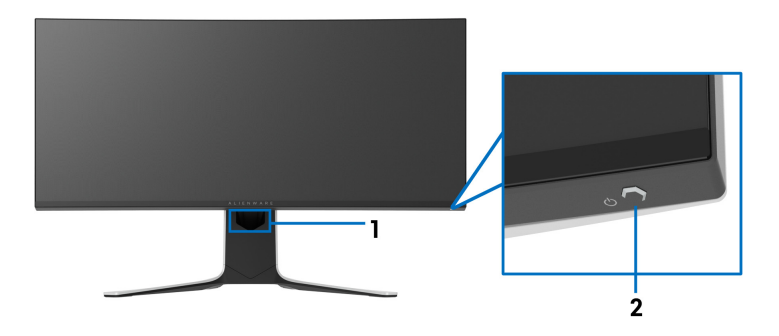

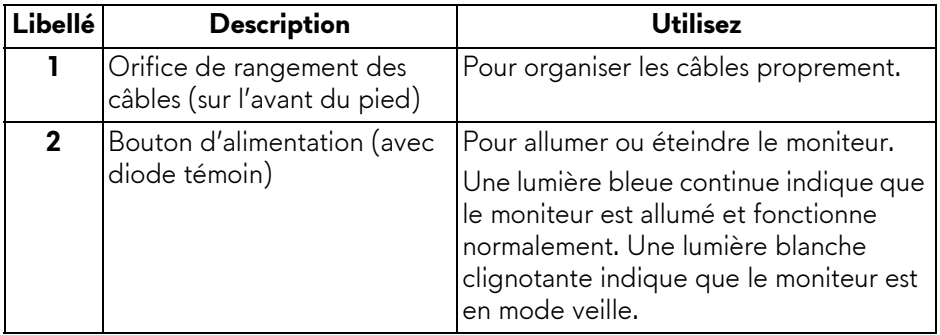

#### <span id="page-10-0"></span>**Vue supérieure**

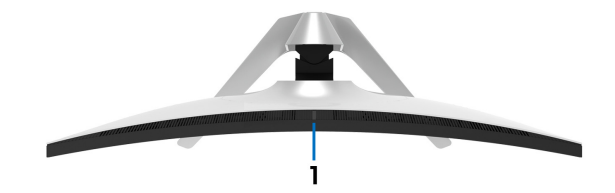

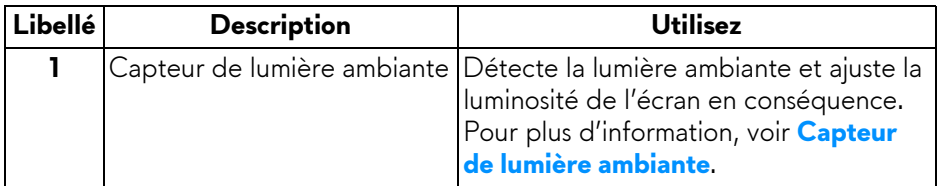

#### <span id="page-10-1"></span>**Vue arrière**

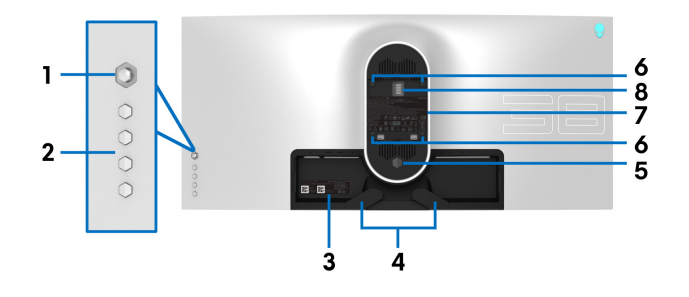

#### **Vue arrière sans pied du moniteur**

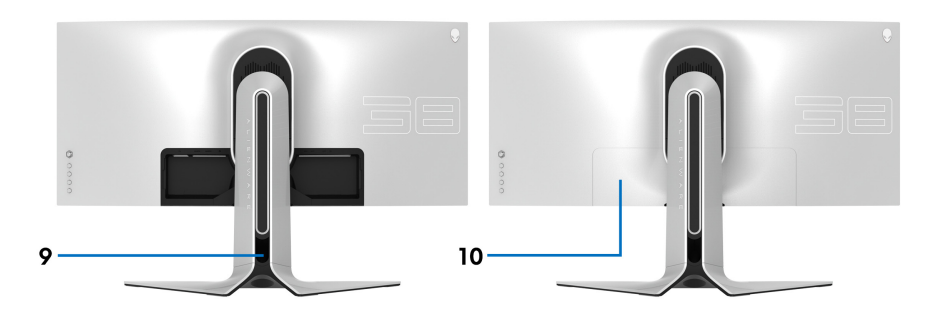

**Vue arrière avec pied du moniteur**

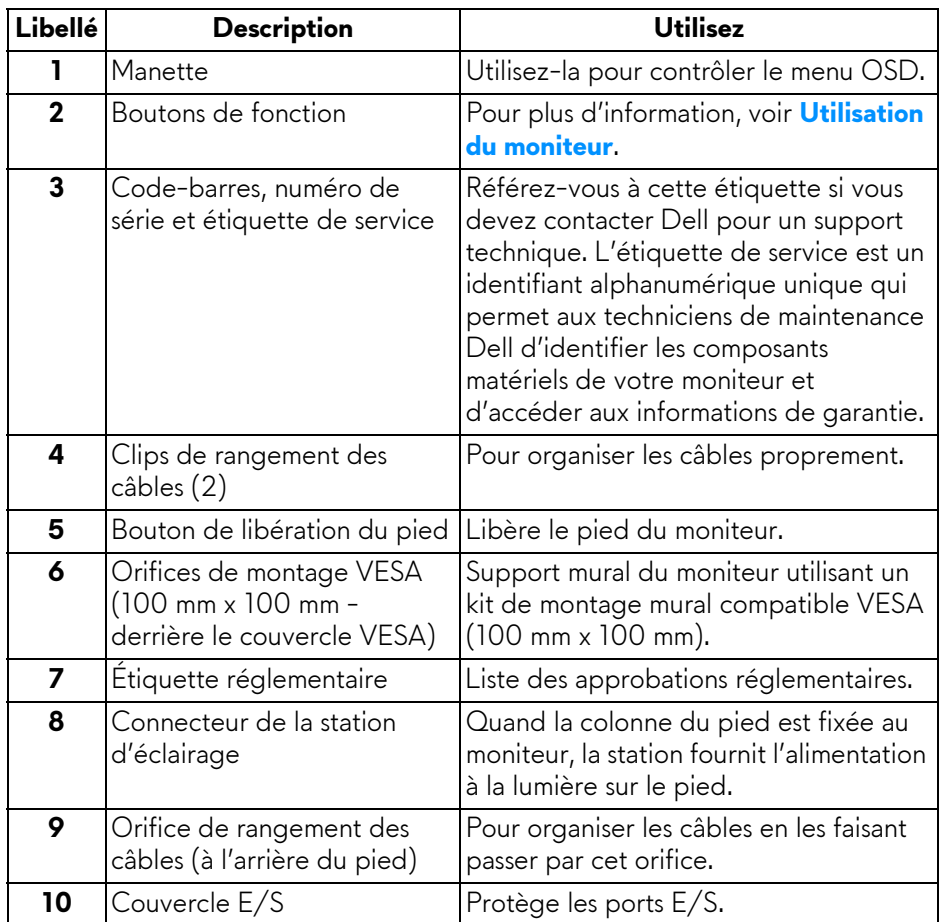

#### <span id="page-12-0"></span>**Vue arrière et de dessous**

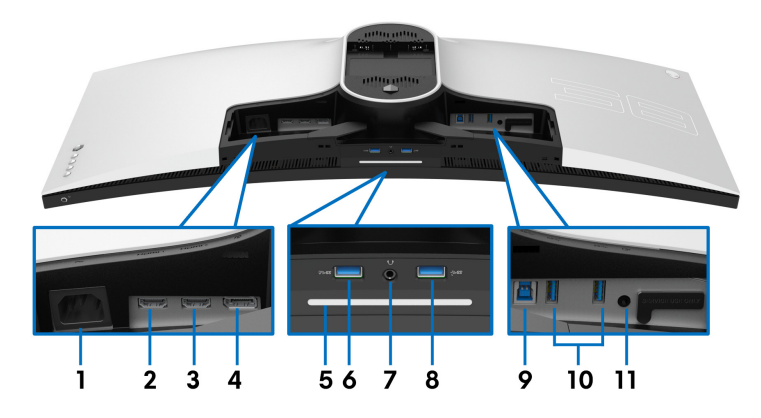

#### **Vue arrière et de dessous sans le pied du moniteur**

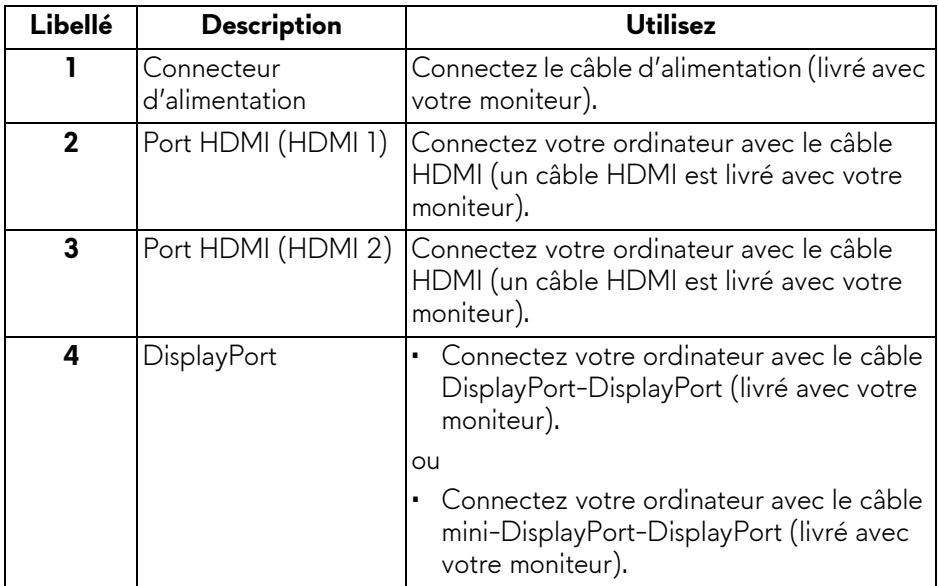

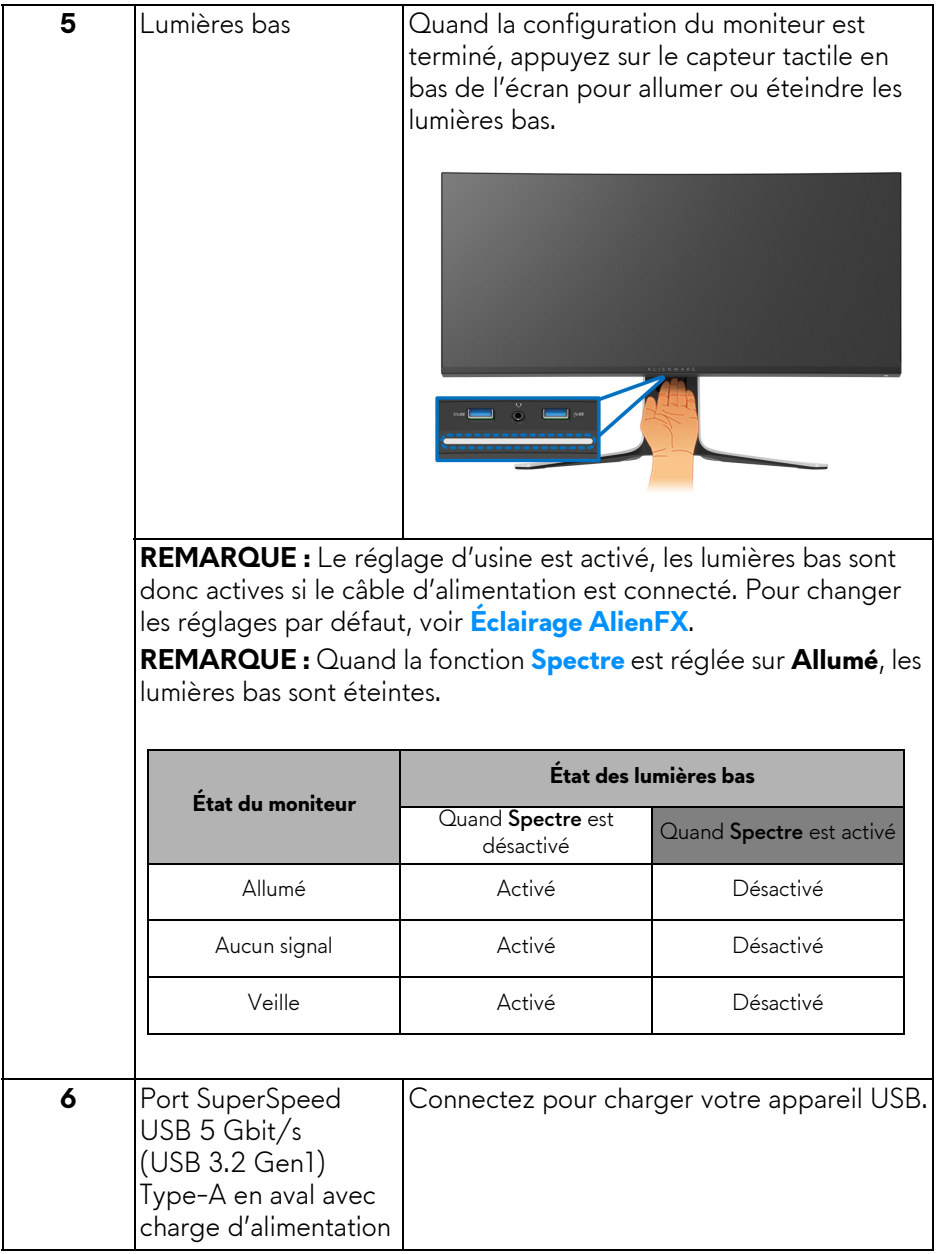

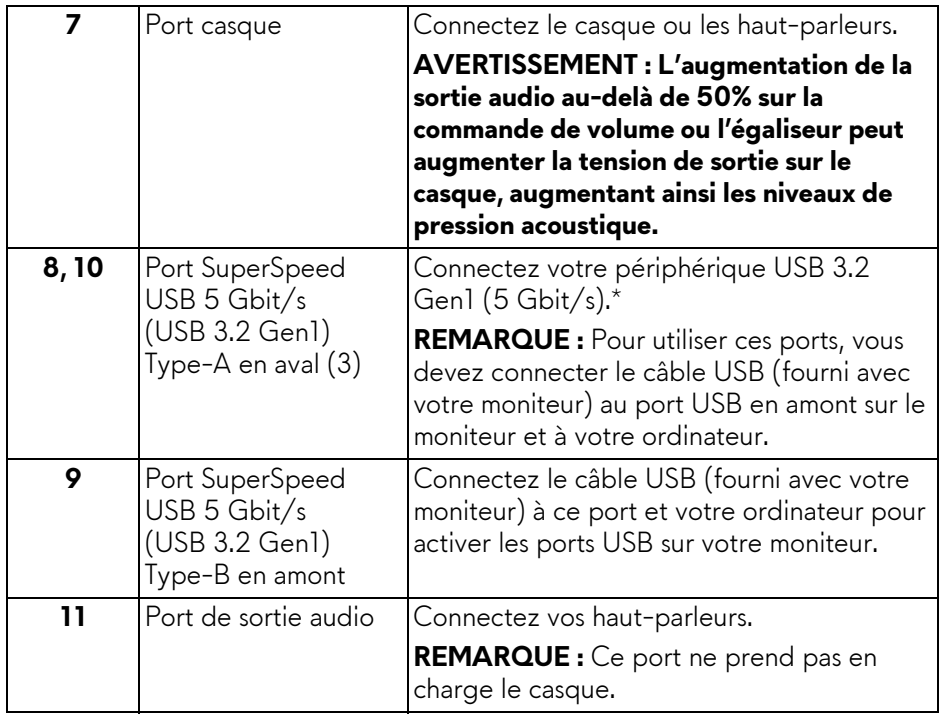

\*Pour éviter toute interférence de signal, lorsqu'un périphérique USB sans fil a été connecté à un port USB en aval, il est déconseillé de connecter un autre périphérique USB au port adjacent.

## <span id="page-15-0"></span>**Spécifications du moniteur**

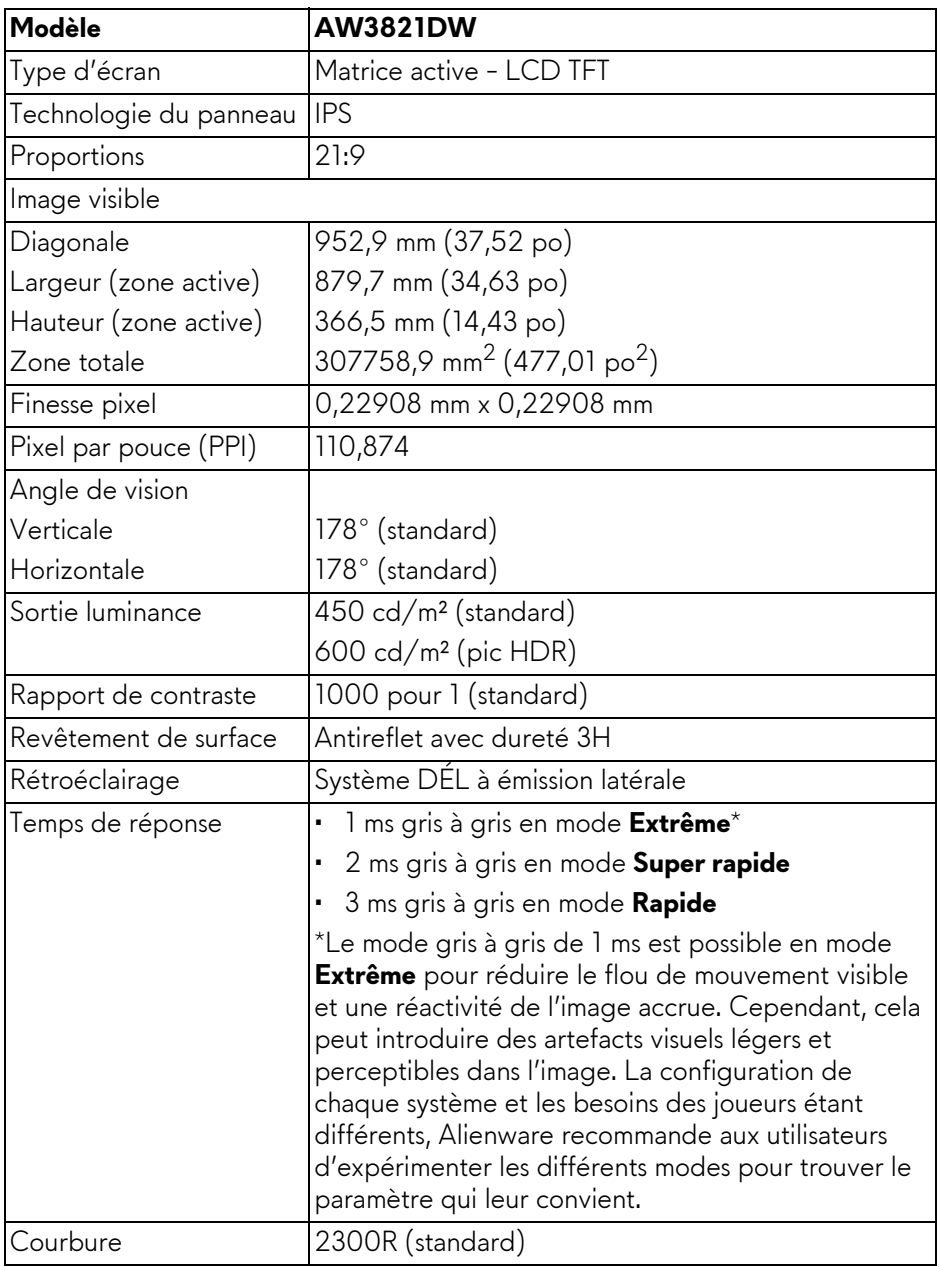

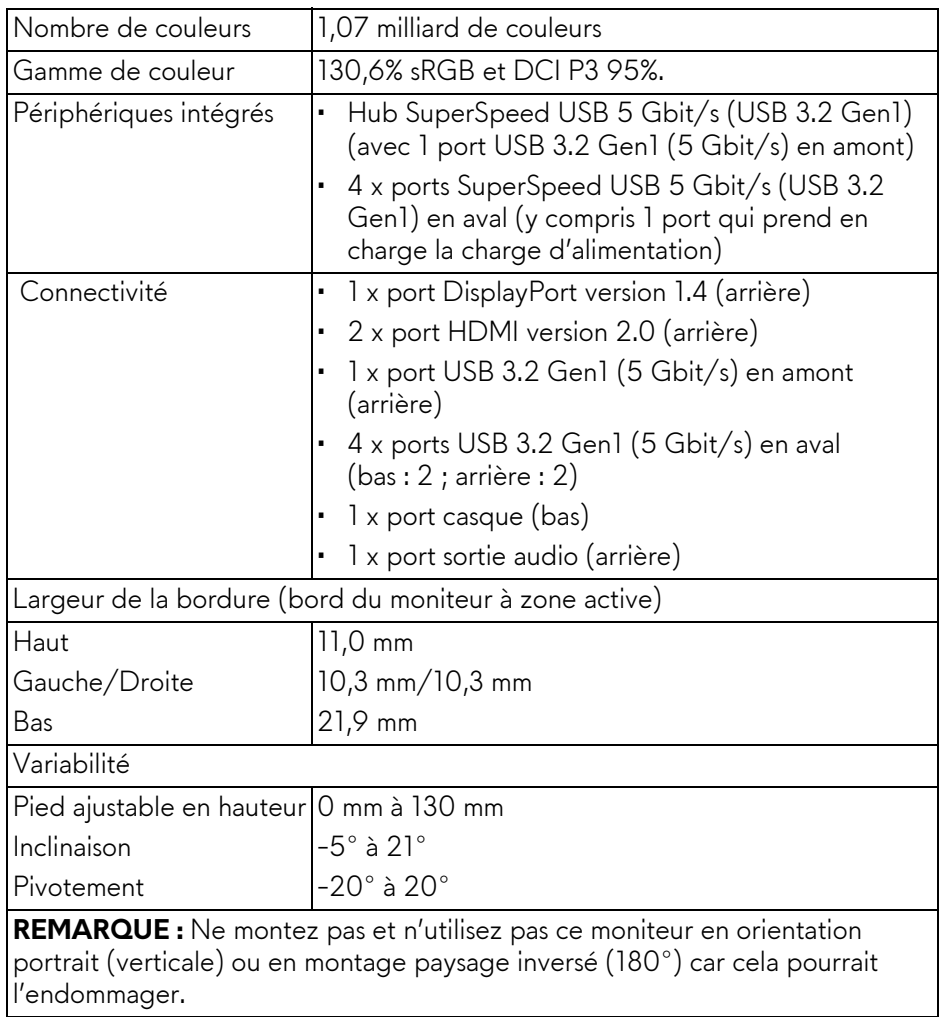

## <span id="page-16-0"></span>**Spécifications de la résolution**

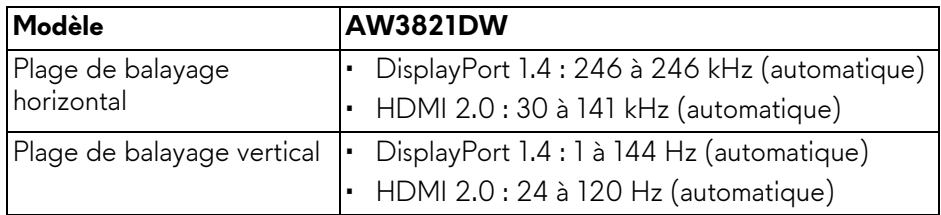

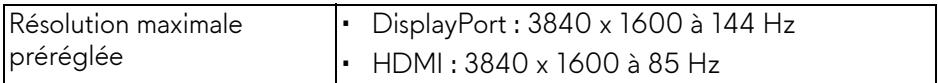

#### <span id="page-17-0"></span>**Modes vidéo pris en charge**

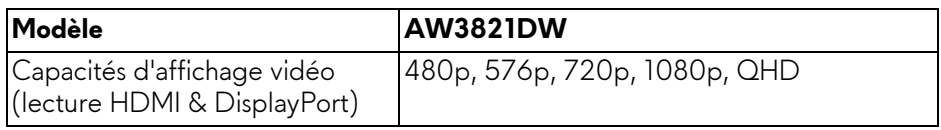

#### <span id="page-17-1"></span>**Modes d'affichage préréglés**

#### **Modes d'affichage HDMI**

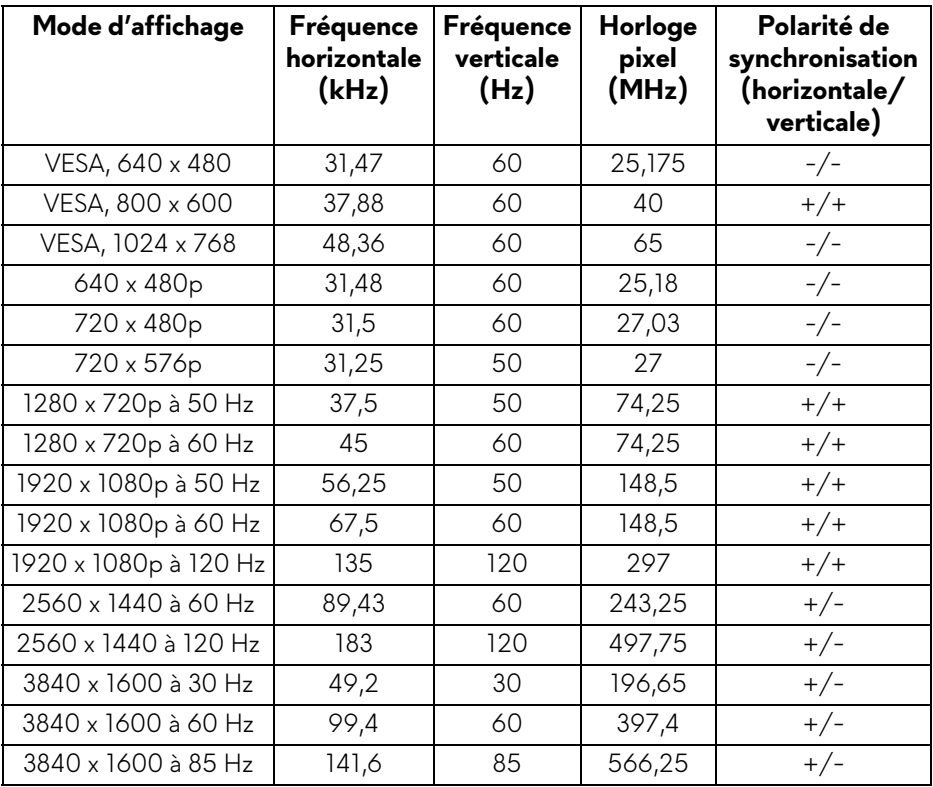

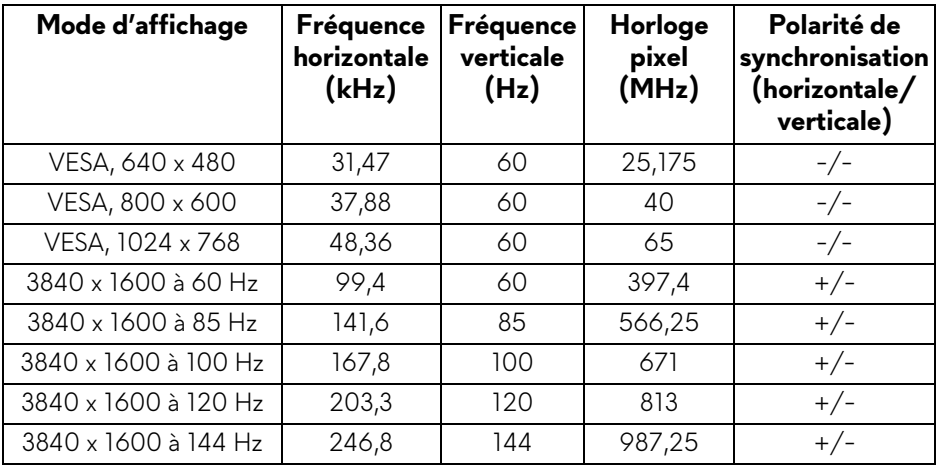

- **REMARQUE : Ce moniteur prend en charge NVIDIA® G-SYNC® ULTIMATE. Pour des informations sur les cartes graphiques qui prennent en charge la fonction NVIDIA® G-SYNC® ULTIMATE, voir [www.geforce.com.](https://www.geforce.com)**
- **REMARQUE : Afin de bénéficier de toutes les fonctionnalités et de l'expérience NVIDIA® G-SYNC® ULTIMATE, vous devez vous assurer que le moniteur est directement connecté au port HDMI ou DisplayPort avec une sortie directe de la carte graphique Nvidia de votre PC.**

#### <span id="page-18-0"></span>**Spécifications électriques**

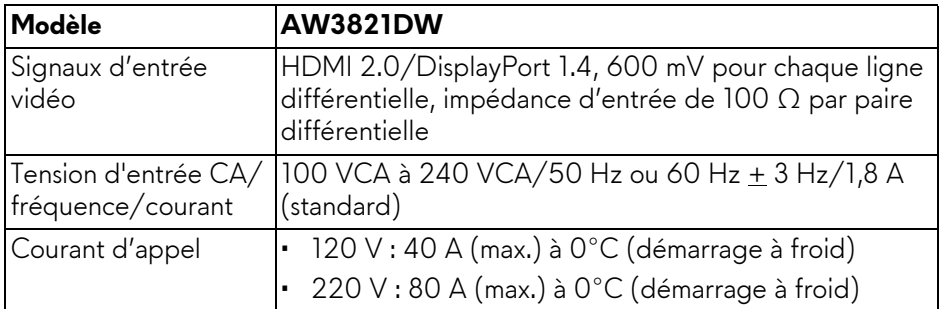

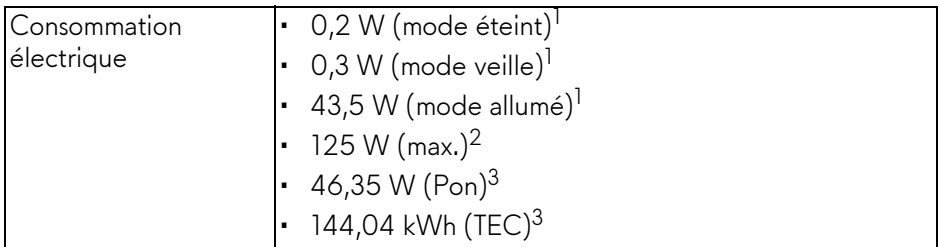

<sup>1</sup> Selon la définition dans UE 2019/2021 et UE 2019/2013.

- <sup>2</sup> Réglage maximal de la luminosité et du contraste avec une charge de puissance maximale sur tous les ports USB.
- <sup>3</sup> Pon : Consommation électrique du mode Activé mesurée en référence à la méthode de test Energy Star.

TEC : Consommation électrique totale en kWh mesurée en référence à la méthode de test Energy Star.

Ce document est uniquement informatif et reflète la performance en laboratoire. Votre produit peut fonctionner différemment, en fonction des logiciels, composants et périphériques que vous avez commandés et il n'y a aucune obligation de mettre à jour ces informations.

Par conséquent, le client ne doit pas compter sur cette information pour prendre des décisions au sujet des tolérances électriques ou autres. Aucune garantie quant à l'exactitude ou l'exhaustivité n'est exprimée ou impliquée.

#### <span id="page-20-0"></span>**Caractéristiques physiques**

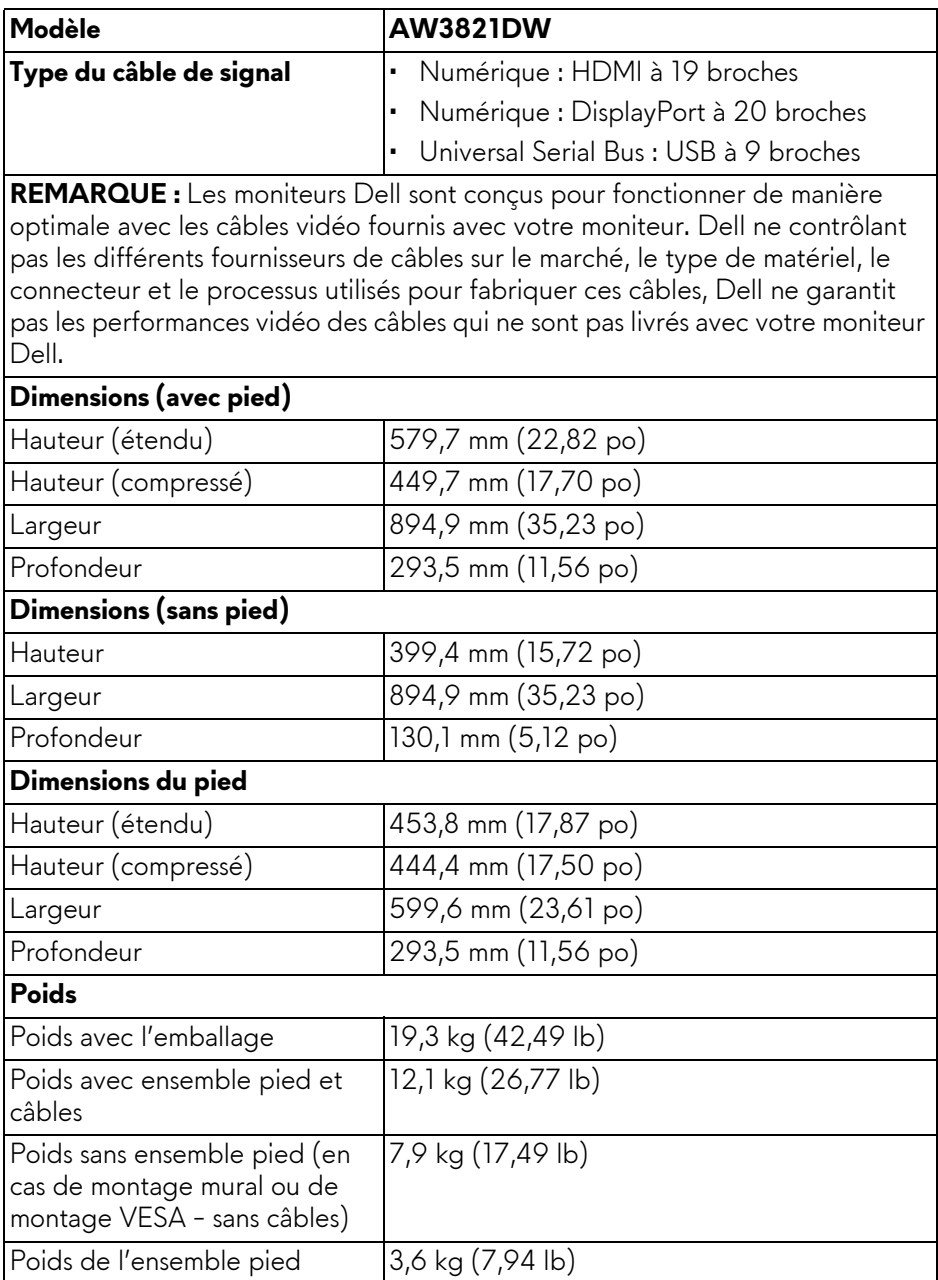

#### <span id="page-21-0"></span>**Caractéristiques environnementales**

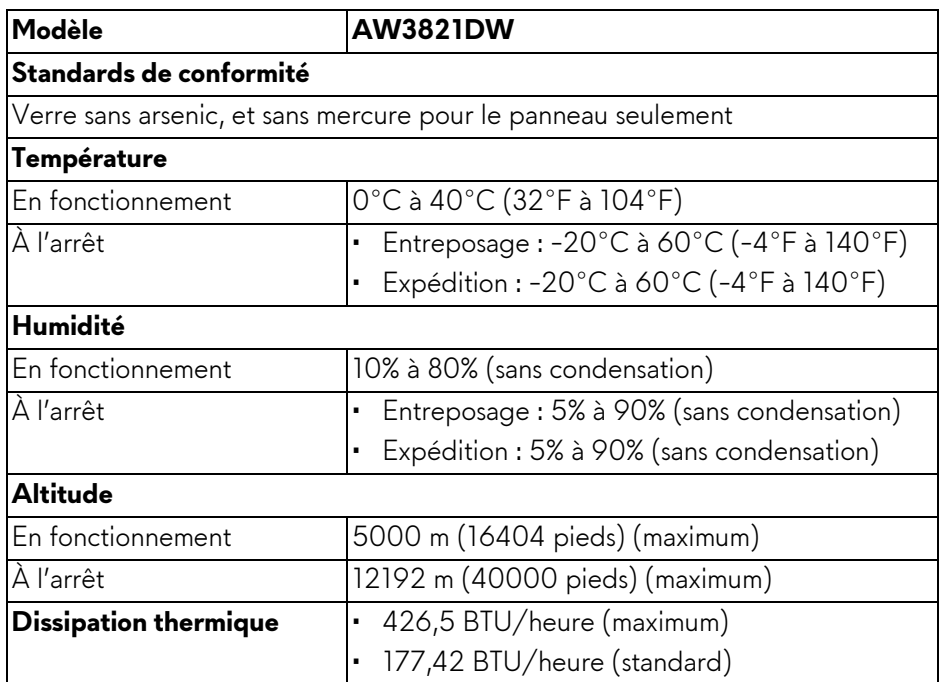

#### <span id="page-22-0"></span>**Assignations des broches**

#### **Connecteur DisplayPort**

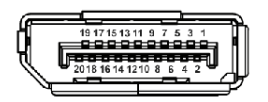

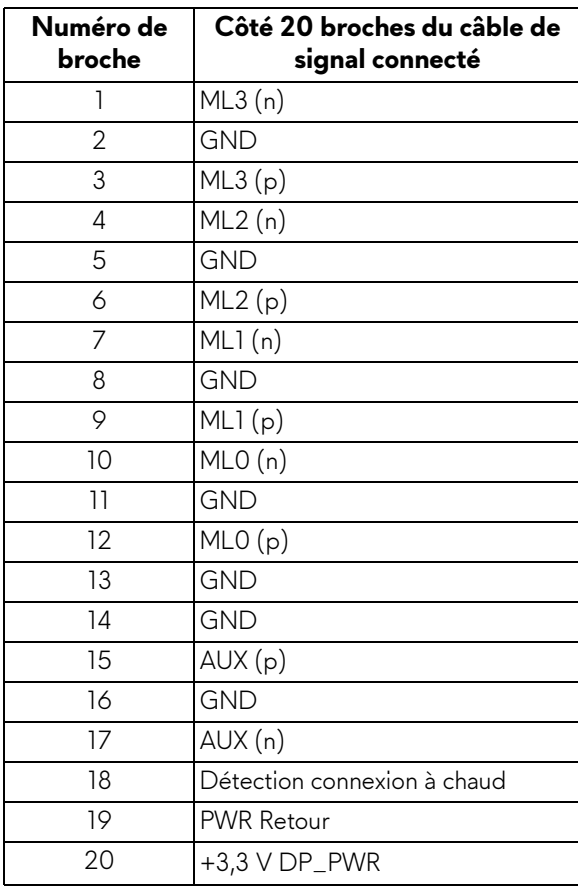

#### **Connecteur HDMI**

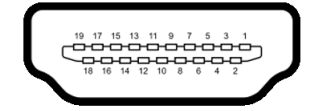

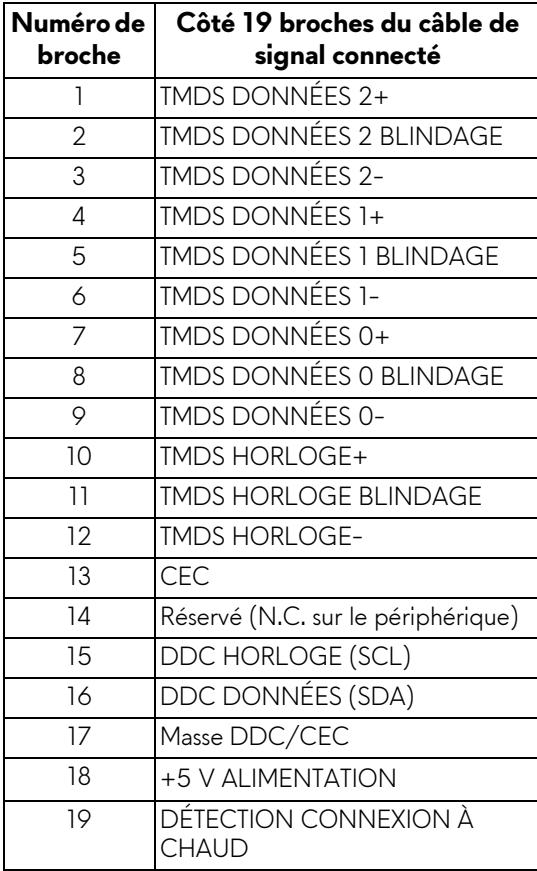

## <span id="page-24-0"></span>**Capacité Plug and Play**

Vous pouvez connecter le moniteur à n'importe système compatible Plug and Play. Le moniteur fournit automatiquement à l'ordinateur ses données d'identification de moniteur étendues (EDID) à l'aide des protocoles de canal de moniteur de données (DDC) pour que le système puisse se configurer automatiquement et optimiser les paramètres du moniteur. La plupart des installations de moniteurs sont automatiques, vous pouvez choisir différents réglages si vous le souhaitez. Pour plus d'informations sur la modification de réglages du moniteur, voir **[Utilisation du moniteur](#page-39-3)**.

## <span id="page-24-1"></span>**Interface Universal Serial Bus (USB)**

Cette section vous donne des informations sur les ports USB qui sont disponibles sur le moniteur.

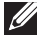

#### **REMARQUE : Ce moniteur est compatible SuperSpeed USB 5 Gbit/s (USB 3.2 Gen1).**

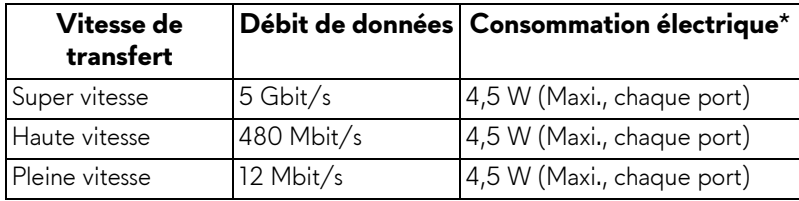

\*Jusqu'à 2 A sur port USB en aval (avec l'icône de batterie SSG1) avec appareils compatibles à la version de charge de batterie ou appareils USB normaux.

#### <span id="page-24-2"></span>**Connecteur USB 3.2 Gen1 (5 Gbit/s) en amont**

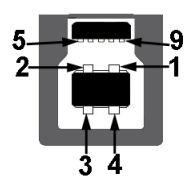

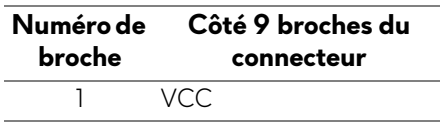

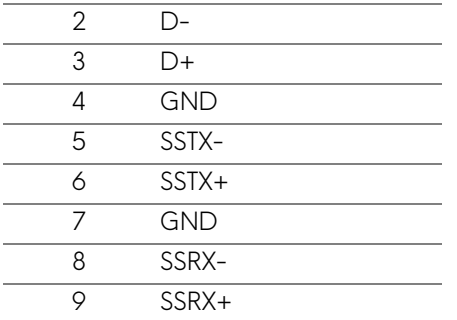

#### <span id="page-25-0"></span>**Connecteur USB 3.2 Gen1 (5 Gbit/s) en aval**

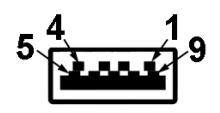

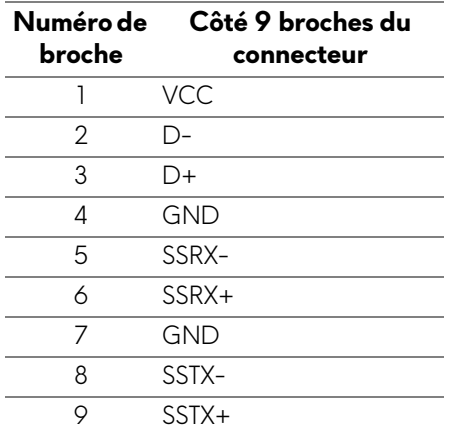

#### <span id="page-25-1"></span>**Ports USB**

- 1 x en amont arrière
- 2 x en aval arrière
- 2 x en aval bas

Port de charge - le port avec l'icône SSED prend en charge la capacité de charge rapide jusqu'à 2 A si l'appareil est compatible BC1.2.

- **REMARQUE : La fonctionnalité SuperSpeed USB 5 Gbit/s (USB 3.2 Gen1) nécessite un ordinateur compatible SuperSpeed USB 5 Gbit/s (USB 3.2 Gen1).**
- **REMARQUE : Les ports USB du moniteur fonctionnent uniquement lorsque le moniteur est en marche ou en mode veille. Si vous éteignez le moniteur et que vous le rallumez ensuite, les périphériques attachés peuvent prendre plusieurs secondes avant de reprendre une fonctionnalité normale.**

## <span id="page-26-0"></span>**Politique de qualité relative aux pixels des moniteurs LCD**

Pendant le processus de fabrication du moniteur LCD, il n'est pas inhabituel qu'un ou plusieurs pixels se figent dans un état fixe, ce qui est difficilement visible et n'affecte pas la qualité de l'affichage ni son utilisabilité. Pour plus d'informations sur la Qualité des moniteurs Dell et la Politique sur les pixels, voir **[www.dell.com/pixelguidelines](https://www.dell.com/pixelguidelines)**.

### <span id="page-26-1"></span>**Ergonomie**

- **AVERTISSEMENT : Une utilisation incorrecte ou prolongée du clavier peut entraîner des blessures.**
- **AVERTISSEMENT : Regarder l'écran du moniteur pendant de longues périodes peut entraîner une fatigue oculaire.**

Pour plus de confort et d'efficacité, respectez les directives suivantes lors de la configuration et de l'utilisation de votre poste de travail informatique :

- Positionnez votre ordinateur de sorte que le moniteur et le clavier soient directement devant vous lorsque vous travaillez. Des étagères spéciales sont disponibles dans le commerce pour vous aider à positionner correctement votre clavier.
- Pour réduire le risque de fatigue oculaire et de douleur au cou/bras/dos/ épaules lors de l'utilisation du moniteur pendant de longues périodes, nous vous conseillons de :
	- 1. Réglez la distance de l'écran entre 20 et 28 pouces (50 70 cm) de vos yeux.
	- 2. Clignez fréquemment pour humecter vos yeux ou mouillez vos yeux avec de l'eau après une utilisation prolongée du moniteur.
	- 3. Faire des pauses régulières et fréquentes pendant 20 minutes toutes les deux heures.
	- 4. Détourner le regard de votre moniteur et regarder un objet lointain à 20 pieds de distance pendant au moins 20 secondes pendant les pauses.
- 5. Effectuer des étirements pour soulager la tension dans le cou, les bras, le dos et les épaules pendant les pauses.
- Assurez-vous que l'écran du moniteur est au niveau des yeux ou légèrement plus bas lorsque vous êtes assis devant le moniteur.
- Ajustez l'inclinaison du moniteur, son contraste et les paramètres de luminosité.
- Ajustez l'éclairage ambiant autour de vous (comme les plafonniers, les lampes de bureau et les rideaux ou stores sur les fenêtres à proximité) pour minimiser les reflets et les reflets sur l'écran du moniteur.
- Utilisez une chaise qui offre un bon soutien au bas du dos.
- Gardez vos avant-bras horizontaux avec vos poignets dans une position neutre et confortable lorsque vous utilisez le clavier ou la souris.
- Laissez toujours de l'espace pour reposer vos mains lorsque vous utilisez le clavier ou la souris.
- Laissez vos bras reposer naturellement des deux côtés.
- Assurez-vous que vos pieds reposent à plat sur le sol.
- Lorsque vous êtes assis, assurez-vous que le poids de vos jambes repose sur vos pieds et non sur la partie avant de votre siège. Ajustez la hauteur de votre chaise ou utilisez un repose-pieds si nécessaire pour maintenir une bonne posture.
- Variez vos activités professionnelles. Essayez d'organiser votre travail de manière à ne pas avoir à vous asseoir et à travailler pendant de longues périodes. Essayez de vous lever et de vous promener à intervalles réguliers.
- Maintenez la zone sous votre bureau libre des obstructions et des câbles ou cordons d'alimentation qui peuvent gêner le confort des sièges ou présenter un risque de trébuchement.

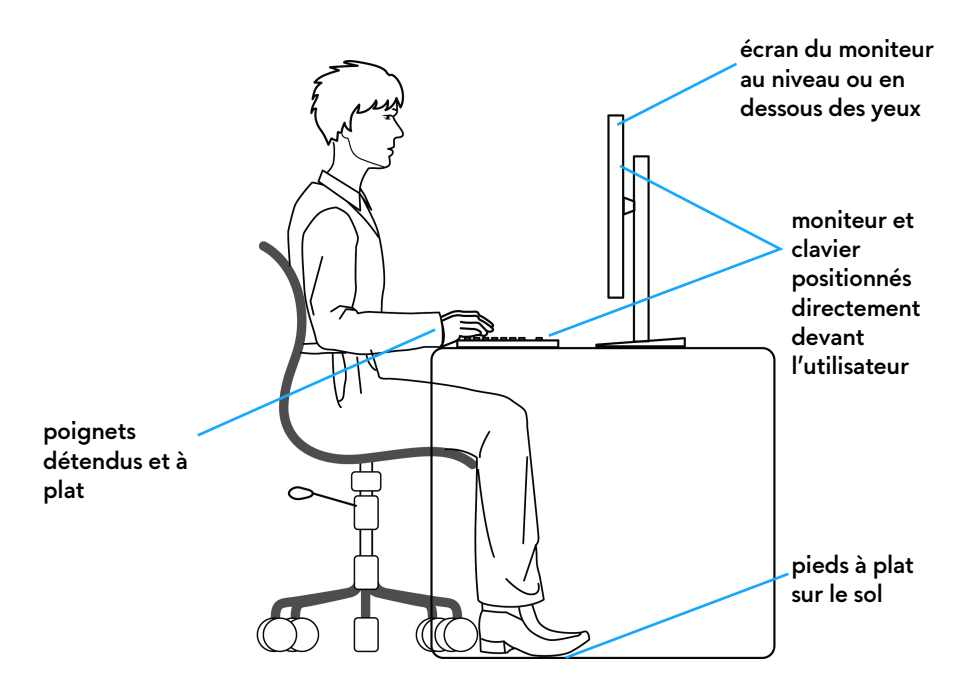

#### <span id="page-28-0"></span>**Manipuler et déplacer votre écran**

Pour assurer que le moniteur est manipulé en toute sécurité lors de son levage ou de son déplacement, suivez les instructions ci-dessous :

- Avant de déplacer ou de soulever le moniteur, éteignez votre ordinateur et le moniteur.
- Déconnectez tous les câbles du moniteur.
- Placez le moniteur dans la boîte d'origine avec les matériaux d'emballage d'origine.
- Tenez fermement le bord inférieur et le côté du moniteur sans appliquer une pression excessive lors du levage ou du déplacement du moniteur.

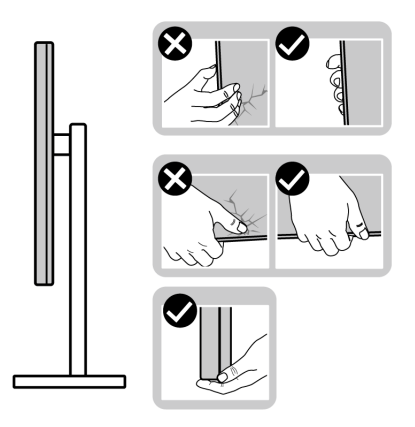

• Lorsque vous soulevez ou déplacez le moniteur, assurez-vous que l'écran est à votre opposé et n'appuyez pas sur la zone d'affichage pour éviter les rayures ou les dommages.

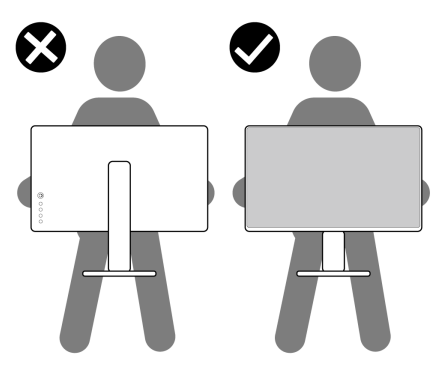

- Lors du transport du moniteur, évitez tout choc ou vibration soudain.
- Lorsque vous soulevez ou déplacez le moniteur, ne le retournez pas à l'envers en tenant la base du support ou la colonne du pied. Cela peut endommager accidentellement le moniteur ou provoquer des blessures.

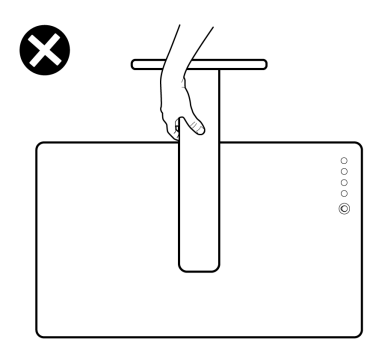

## <span id="page-30-0"></span>**Lignes directrices relatives à la maintenance**

#### <span id="page-30-1"></span>**Nettoyer votre moniteur**

**AVERTISSEMENT : Lisez et suivez les [Consignes de sécurité](#page-75-5) avant de nettoyer le moniteur.**

#### **MISE EN GARDE : Avant de nettoyer le moniteur, débranchez son câble d'alimentation de la prise murale.**

Pour les meilleures pratiques, suivez les instructions dans la liste ci-dessous pendant le déballage, le nettoyage ou la manipulation de votre moniteur :

- Pour nettoyer votre écran antistatique, humidifiez légèrement un chiffon doux et propre avec de l'eau. Si possible, utilisez un tissu de nettoyage spécial pour les écrans ou une solution adaptée au revêtement antistatique. Ne pas utiliser de produits à base de benzène, un diluant, de l'ammoniaque, des nettoyants abrasifs ou des produits à base d'air comprimé.
- Utilisez un chiffon légèrement humidifié et tiède pour nettoyer le moniteur. Évitez d'utiliser toutes sortes de détergents car certains peuvent laisser un film trouble sur le moniteur.
- Si vous remarquez la présence de poudres blanches lors du déballage de votre moniteur, éliminez-les à l'aide d'un chiffon.
- Manipulez votre moniteur avec soin car les plastiques de couleur foncée peuvent rayer et laisser des marques de rayures blanches plus facilement que les moniteurs de couleur claire.
- Pour aider à conserver la meilleure qualité d'image sur votre moniteur, utilisez un écran de veille qui change dynamiquement et éteignez votre moniteur lorsque vous ne l'utilisez pas.

## <span id="page-31-0"></span>**Installer le Moniteur**

## <span id="page-31-1"></span>**Fixer le pied**

- **REMARQUE : Le pied n'est pas installé en usine.**
- **REMARQUE : Les instructions suivantes sont applicables uniquement pour le pied qui a été livré avec votre moniteur. Si vous fixez un pied que vous avez acheté d'une autre source, suivez les instructions d'installation fournies avec le pied.**
- **AVERTISSEMENT : Les étapes suivantes sont importantes pour protéger votre écran courbé. Suivez bien les instructions ci-dessous pour terminer l'installation.**
	- **1.** Retirez la colonne du pied et la base du pied du coussin de l'emballage.

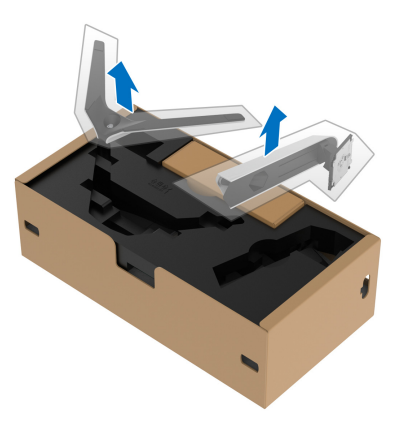

- **2.** Alignez et placez la colonne du pied sur la base du pied.
- **3.** Ouvrez la poignée de la vis située au bas de la base du pied et faites-la tourner dans le sens horaire pour fixer l'ensemble du pied.
- **4.** Fermez la poignée de la vis.

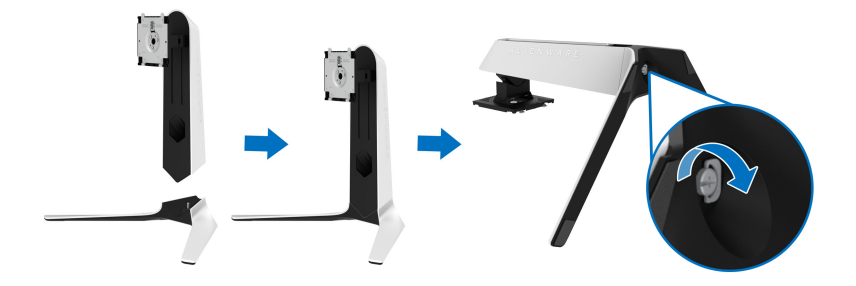

**5.** Ouvrez le couvercle de protection du moniteur pour accéder à la fente VESA du moniteur.

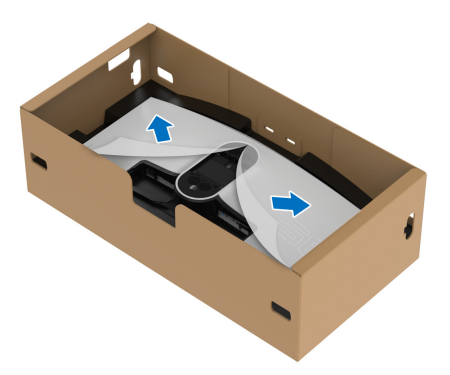

- **AVERTISSEMENT : Lorsque vous connectez l'ensemble du pied à l'écran, ne placez pas la colonne du pied directement sur le panneau arrière de l'écran. Cela pourrait endommager les broches du pied en raison d'un mauvais alignement.**
	- **6.** Insérez avec précaution les onglets de la colonne du pied dans les fentes du capot arrière de l'écran et abaissez l'ensemble du pied pour l'enclencher en place.

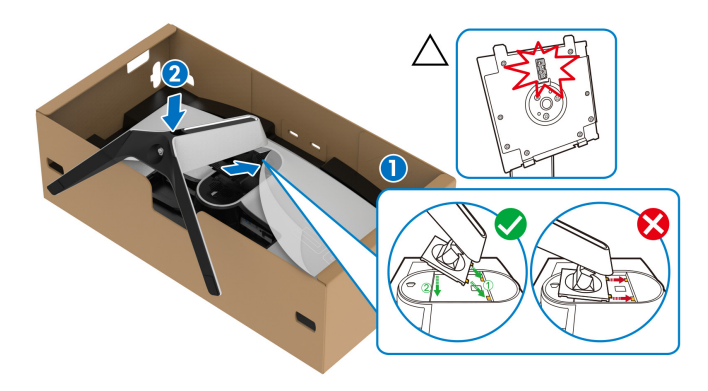

- **7.** Faites passer le câble d'alimentation dans le connecteur de gestion des câbles du pied et dans le clip de gestion des câbles situé à l'arrière de l'écran.
- **8.** Connectez le câble d'alimentation au moniteur.

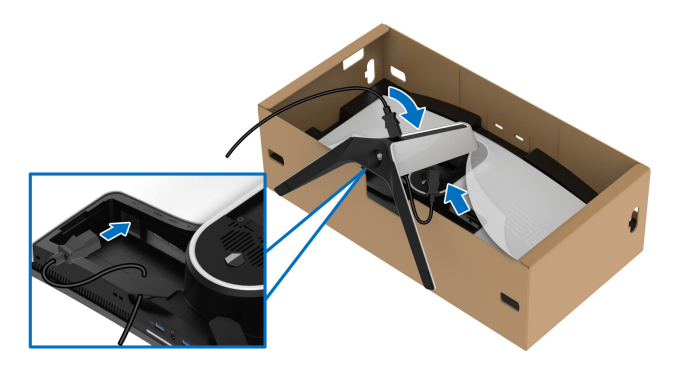

- **9.** Acheminez les câbles requis, tels que le câble USB 3.2 Gen1 (5 Gbit/s) en amont, les câbles USB 3.2 Gen1 (5 Gbit/s) en aval, le câble HDMI et le câble DisplayPort à travers l'orifice de gestion des câbles sur le pied.
- **REMARQUE : Les câbles USB 3.2 Gen1 (5 Gbit/s) ne sont pas livrés avec votre écran et sont vendus séparément.**
	- **10.**Connectez les câbles requis au moniteur.

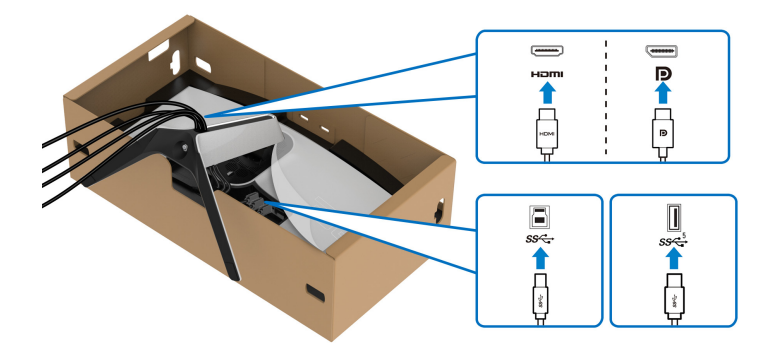

- **REMARQUE : Les moniteurs Dell sont conçus pour fonctionner de manière optimale avec les câbles fournis par Dell. Dell ne garantit pas la qualité vidéo ni les performances lors de l'utilisation de câbles autres que ceux fournis par Dell.**
- **REMARQUE : Acheminez chaque câble de manière soignée afin que les câbles soient organisés avant que le couvercle E/S ne soit fixé.**

#### **AVERTISSEMENT : Ne branchez pas le câble d'alimentation à la prise secteur et ne mettez pas le moniteur sous tension avant d'y être invité.**

**11.** Tenez la colonne du pied et soulevez le moniteur avec précaution, puis placez-le sur une surface plane.

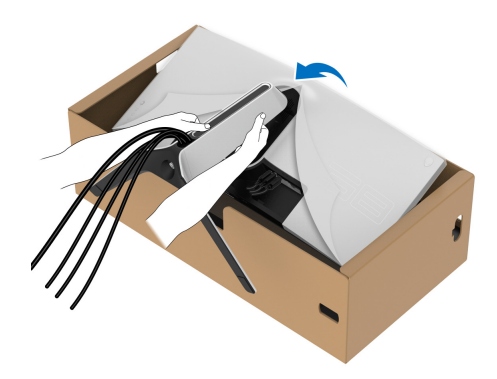

**AVERTISSEMENT : Tenez fermement la colonne du pied lorsque vous soulevez le moniteur pour éviter tout dommage accidentel.**

**12.** Soulevez le couvercle de protection du moniteur.

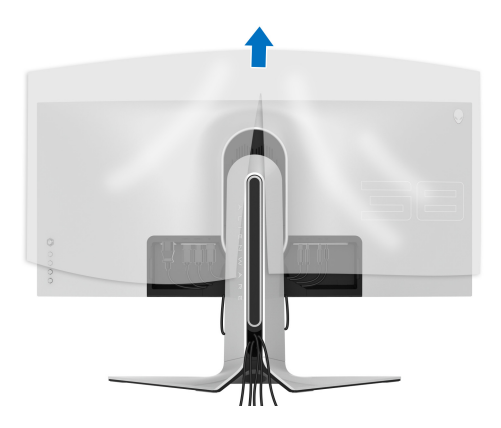

**13.** Faites glisser les onglets du couvercle E/S dans les fentes du capot arrière de l'écran jusqu'à ce qu'il s'enclenche.

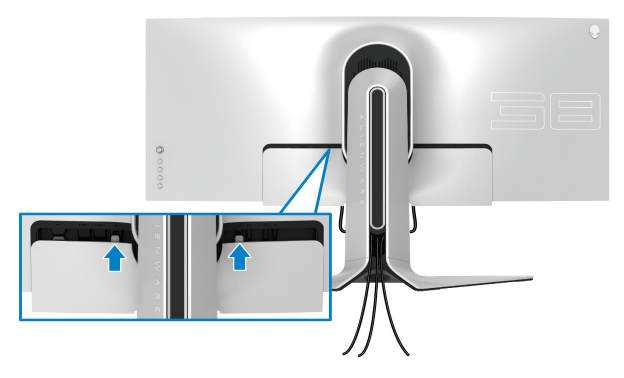

**REMARQUE : Veillez à ce que tous les câbles passent à travers le couvercle E/S et l'orifice de rangement des câbles sur la colonne du pied.**

#### <span id="page-35-0"></span>**Connexion de l'ordinateur**

- **MISE EN GARDE : Avant de débuter quelque procédure que ce soit de cette section, suivez les [Consignes de sécurité.](#page-75-5)**
- **REMARQUE : Ne connectez pas tous les câbles à l'ordinateur en même I temps.**
	- **REMARQUE : Les images sont à des seules fins d'illustration. L'aspect de l'ordinateur peut varier.**

Pour connecter votre moniteur sur l'ordinateur :

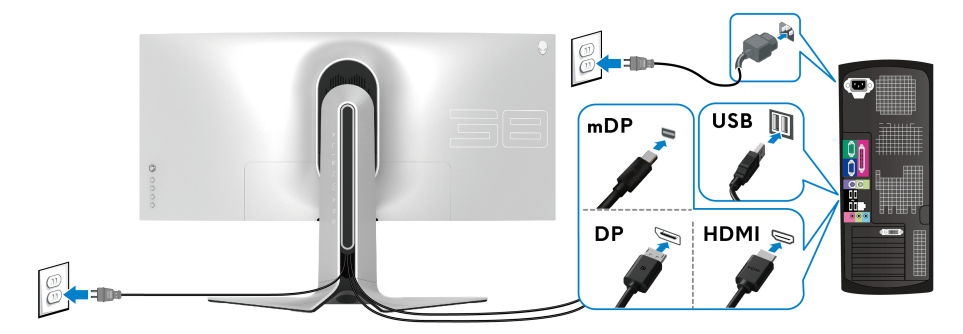

**1.** Connectez l'autre extrémité du câble DisplayPort (ou mini-DisplayPort à DisplayPort) ou HDMI à votre ordinateur.
- **2.** Connectez l'autre extrémité du câble USB 3.2 Gen1 en amont à un port USB 3.2 Gen1 approprié de votre ordinateur.
- **3.** Connectez les périphériques USB 3.2 Gen1 aux ports USB 3.2 Gen1 en aval du moniteur.
- **4.** Branchez les câbles d'alimentation pour votre ordinateur et pour le moniteur sur une prise secteur.
- **5.** Allumez le moniteur et l'ordinateur.

Si votre moniteur affiche une image, l'installation est terminée. Si aucune image ne s'affiche, voir **[Problèmes généraux](#page-68-0)**.

# <span id="page-36-0"></span>**Enlever le pied du moniteur**

**REMARQUE : Pour éviter les rayures sur l'écran en enlevant le pied, assurez-vous que le moniteur est placé sur une surface nette.**

**REMARQUE : Les instructions suivantes sont applicables uniquement pour retirer le pied qui a été livré avec votre moniteur. Si vous retirez un pied que vous avez acheté d'une autre source, suivez les instructions d'installation fournies avec le pied.**

Pour enlever le pied :

- **1.** Éteignez le moniteur.
- **2.** Déconnectez les câbles de l'ordinateur.
- **3.** Placez le moniteur sur un chiffon mou ou un coussin.
- **4.** Faites glisser avec précaution et retirez le couvercle E/S du moniteur.

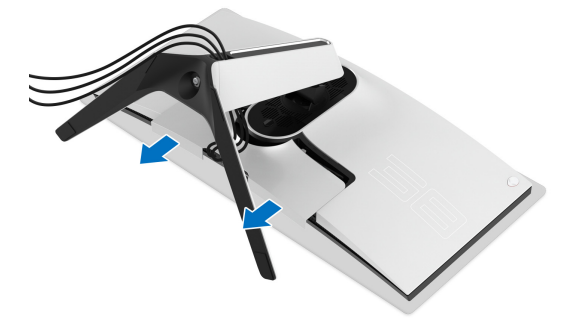

**5.** Déconnectez les câbles du moniteur et faites les sortir à travers l'orifice de rangement des câbles sur la colonne du pied.

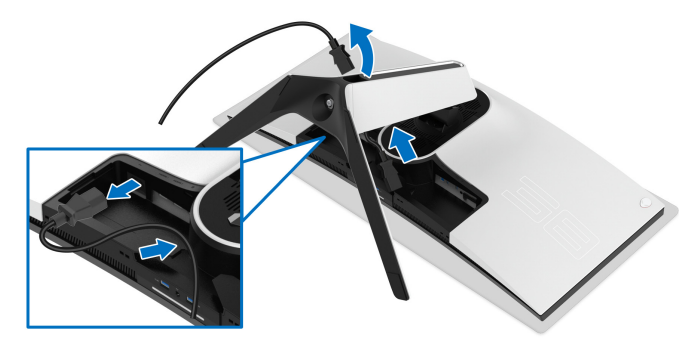

**6.** Appuyez sur le bouton de dégagement du pied et maintenez-le enfoncé.

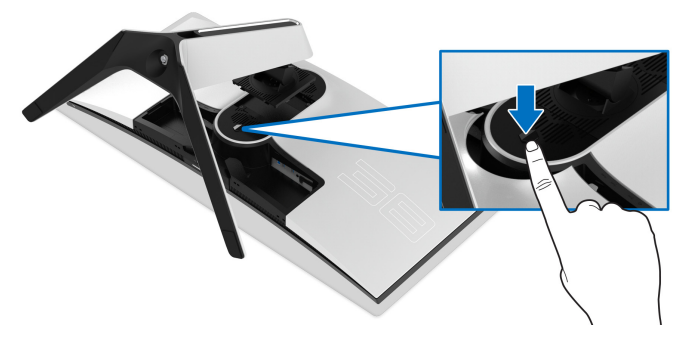

**7.** Soulevez le pied et retirez-le du moniteur.

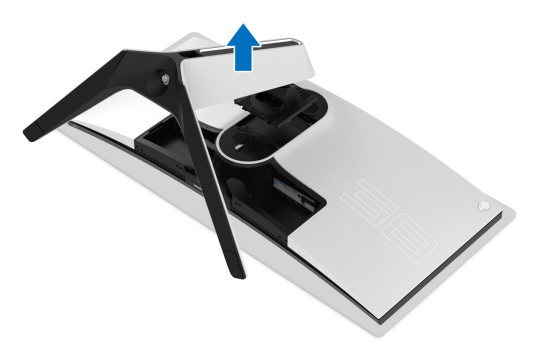

# **Montage mural VESA (en option)**

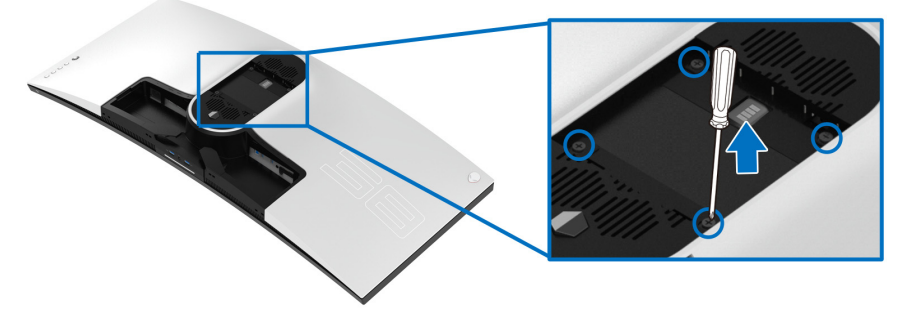

(Dimensions de vis : M4 x 10 mm).

Consultez les instructions accompagnant le kit de montage mural compatible VESA.

- **1.** Poser le panneau du moniteur sur un chiffon doux ou un coussin sur une surface à la fois bien plate et stable.
- **2.** Enlevez le pied du moniteur. (Voir **[Enlever le pied du moniteur](#page-36-0)**.)
- **3.** À l'aide d'un tournevis cruciforme, enlever les quatre vis de fixation du couvercle en plastique.
- **4.** Monter la patte de fixation du kit de montage mural sur le moniteur.
- **5.** Montez le moniteur sur le mur. Pour plus d'informations, voir la documentation fournie avec le kit de montage mural.
- **REMARQUE : À utiliser uniquement avec une patte de montage mural conforme à la norme UL Listed disposant d'une capacité de charge minimale de 31,6 kg.**

# **Utilisation du moniteur**

# **Allumer le moniteur**

Appuyez le bouton d'alimentation pour allumer le moniteur.

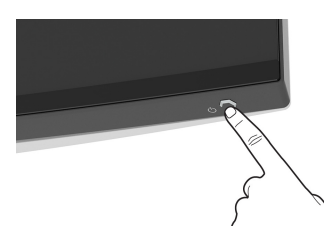

# **Utiliser la manette de contrôle**

Utilisez la manette de contrôle à l'arrière du moniteur pour effectuer les ajustements au menu OSD.

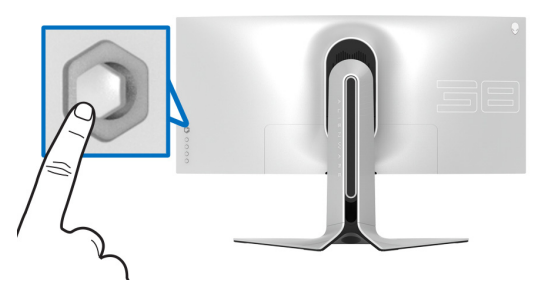

- **1.** Appuyez sur le bouton de la manette pour lancer le menu principal OSD.
- **2.** Déplacez la manette vers le haut/bas et la gauche/droite pour basculer entre les options.
- **3.** Appuyez à nouveau sur le bouton de la manette pour confirmer les réglages et quitter.

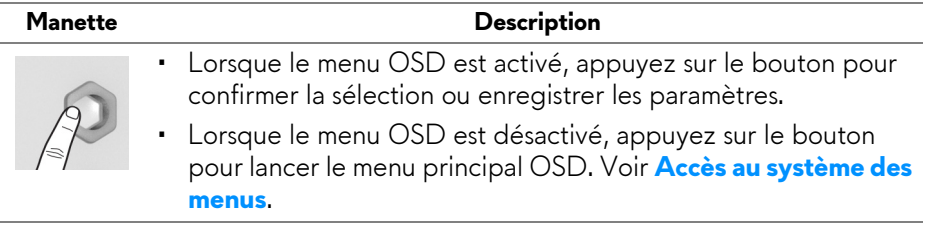

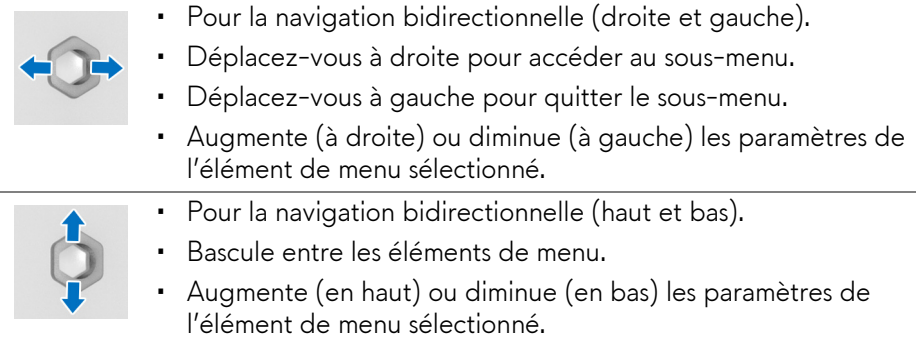

# **Utiliser les boutons du panneau arrière**

Utilisez les boutons de commande à l'arrière du moniteur pour accéder au menu OSD et aux touches de raccourci.

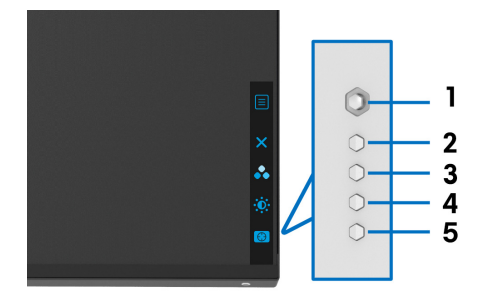

Le tableau suivant décrit les boutons du panneau arrière :

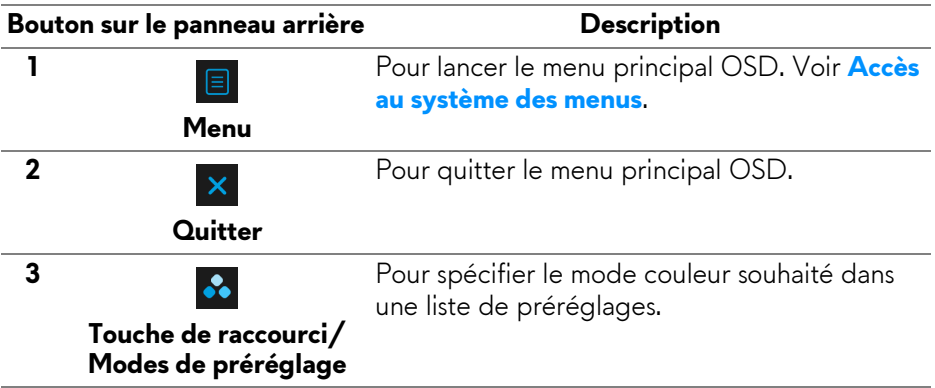

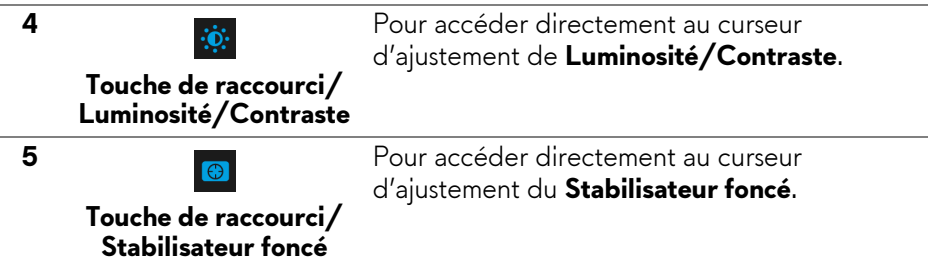

Lorsque vous appuyez sur l'un de ces boutons sur le panneau arrière (y compris le bouton de la manette), la barre d'état de l'OSD apparaît pour vous informer des paramètres actuels de certaines fonctions OSD.

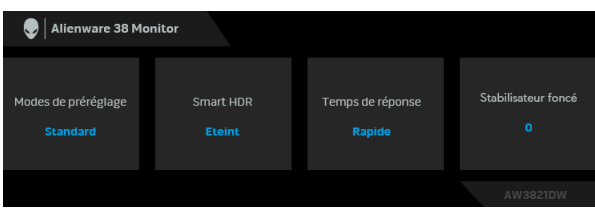

**REMARQUE : L'état Smart HDR est activé automatiquement lorsque votre écran détecte un contenu HDR. Il ne peut pas être activé manuellement.** 

# **Utilisation du menu d'affichage à l'écran (OSD)**

### <span id="page-41-0"></span>**Accès au système des menus**

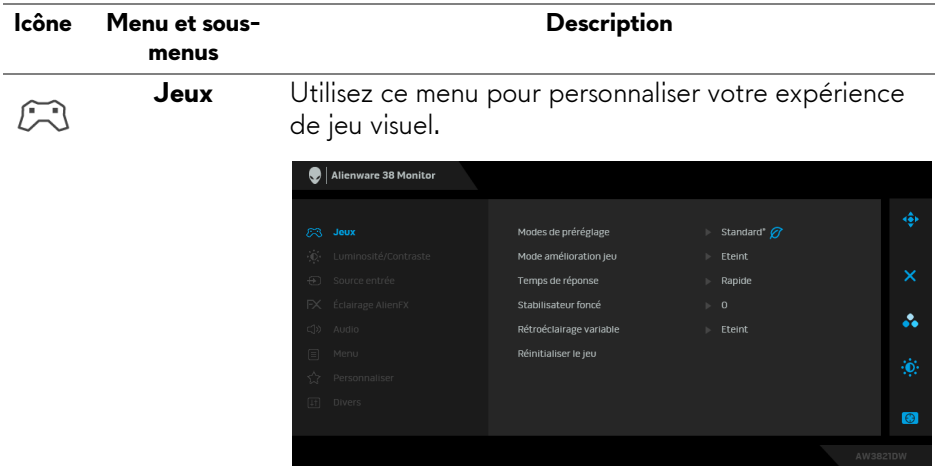

### **Modes de préréglage**

Permet de choisir dans la liste des modes de couleurs préréglés.

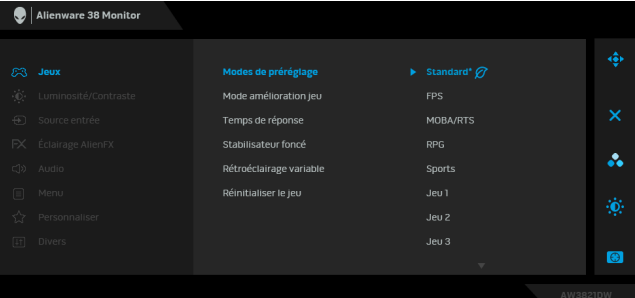

- **Standard\*** : Charge les réglages par défaut du moniteur. C'est le mode de préréglage par défaut. (\* signifie conforme à DisplayHDR)
- **FPS** : Charge les paramètres de couleur idéaux pour les jeux de tir subjectif (FPS).
- **MOBA/RTS** : Charge les paramètres de couleur idéaux pour les jeux d'arène de bataille en ligne multijoueur (MOBA) et de Stratégie en temps-réel (RTS).
- **RPG** : Charge les paramètres de couleur idéaux pour les jeux de rôle (RPG).
- **SPORTS** : Charge les paramètres de couleur idéaux pour les jeux de sports.
- **Jeu 1/Jeu 2/Jeu 3** : Permet de personnaliser les paramètres de **Temps de réponse**, couleur et **Stabilisateur foncé** pour vos besoins de jeu.
- **ComfortView** : Diminue le niveau de la lumière bleue émise par l'écran pour rendre la visualisation plus confortable pour vos yeux.

**MISE EN GARDE : Les effets à long terme possibles de l'émission de lumière bleue du moniteur peuvent causer des blessures, comme la fatigue oculaire, la fatigue oculaire numérique ou des dommages aux yeux. Utiliser le moniteur pendant de longues périodes peut également causer des douleurs dans certaines parties du corps comme le cou, les bras, le dos et les épaules. Pour plus d'information, voir [Ergonomie](#page-26-0).**

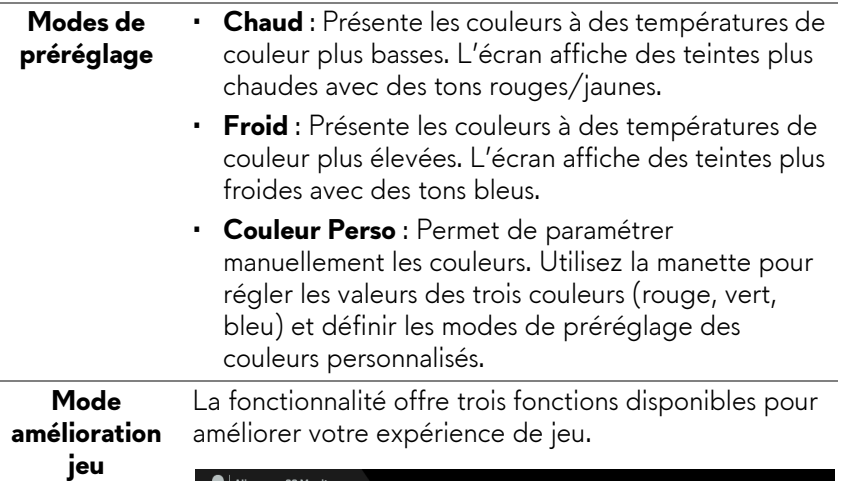

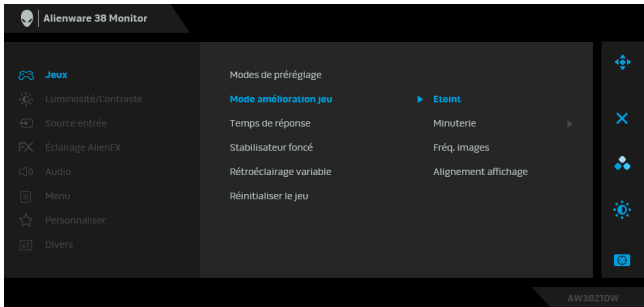

### • **Eteint**

Sélectionnez pour désactiver les fonctions sous **Mode amélioration jeu**.

### • **Minuterie**

Permet de désactiver ou d'activer la minuterie en haut à gauche de l'écran. La minuterie montre le temps écoulé depuis le début du jeu. Sélectionnez une option dans la liste d'intervalle de temps pour vous tenir au courant du temps restant.

### • **Fréq. images**

Sélectionnez pour afficher les images par seconde actuelles lorsque vous jouez. Plus la fréquence est élevée, plus le mouvement est fluide.

### • **Alignement affichage**

Activez la fonction afin d'assurer l'alignement parfait du contenu de la vidéo à partir d'écrans multiples.

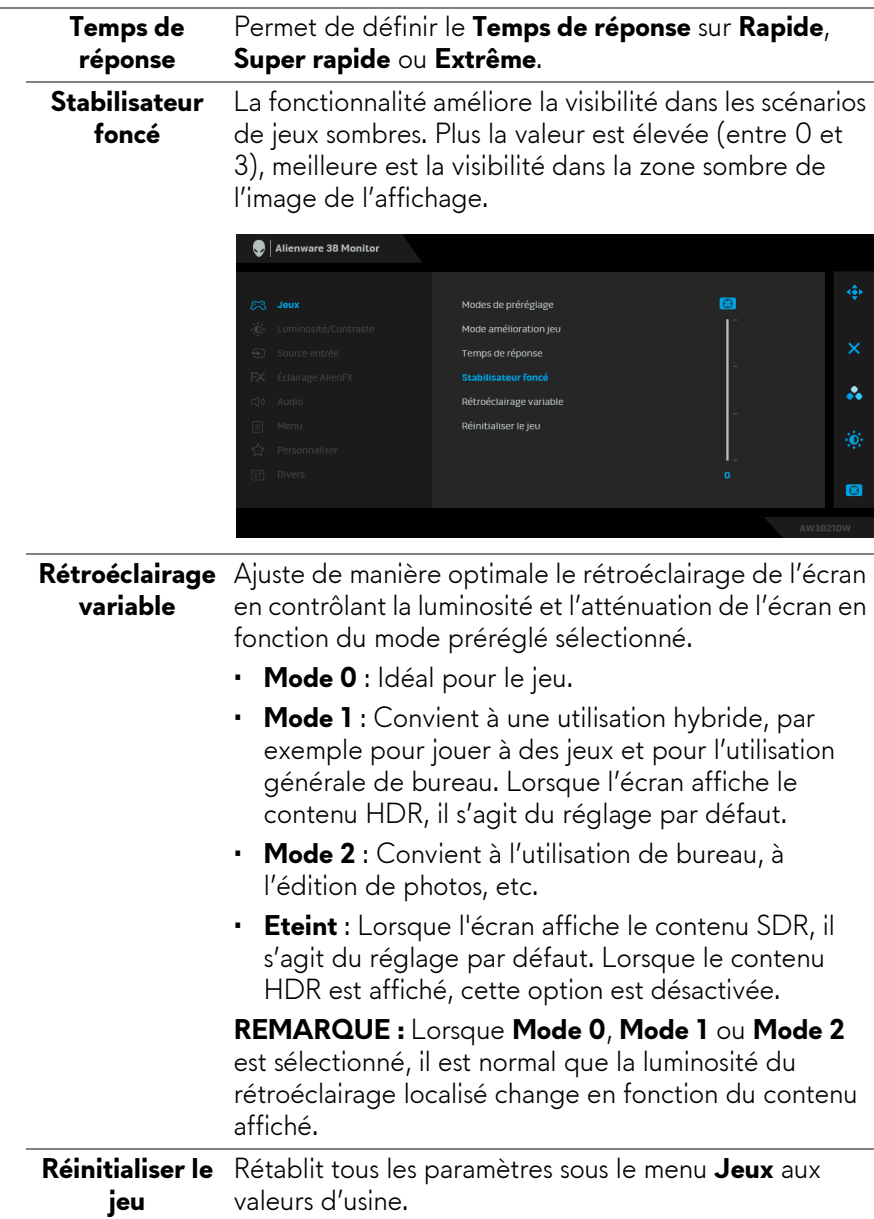

<span id="page-45-0"></span>**Luminosité/** Utilisez ce menu pour activer la fonction de réglage de  $\ddot{\mathbf{0}}$ **Luminosité/Contraste**. **Contraste** Alienware 38 Monitor å.  $\bullet$ **Luminosité** La **Luminosité** permet de régler la luminance du rétroéclairage. Déplacez la manette vers la droite pour augmenter le niveau de luminosité ou vers la gauche pour le diminuer (min. 0 / max. 100). **Contraste** Réglez la **Luminosité** au préalable, puis le **Contraste** uniquement si un réglage supplémentaire s'impose. Déplacez la manette vers la droite pour augmenter le niveau de contraste ou vers la gauche pour le diminuer (min. 0 / max. 100). La fonction de réglage du **Contraste** permet de régler le rapport des brillances entre parties sombres et claires de l'image sur l'écran.

<span id="page-46-0"></span>**Source entrée** Utiliser le menu **Source entrée** pour effectuer une sélection entre les différents signaux vidéo pouvant être connectés au moniteur.

 $\bigoplus$ 

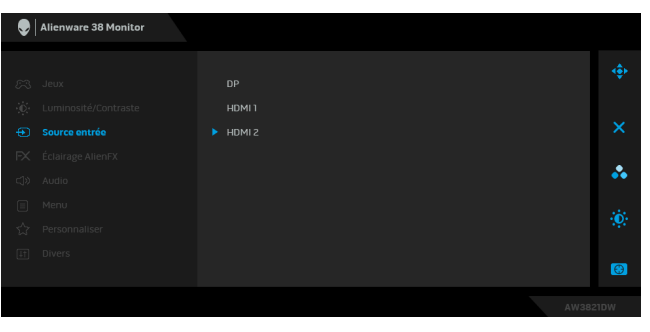

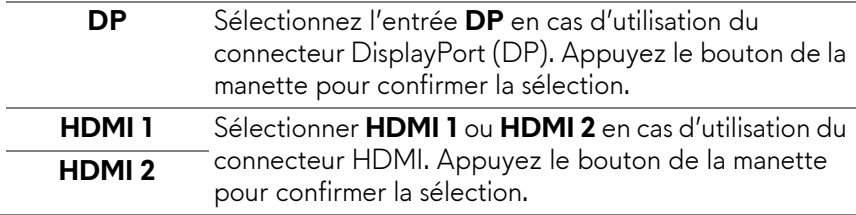

### **Éclairage**   $FX$ **AlienFX**

Utilisez ce menu pour ajuster les paramètres de l'éclairage LED du bouton d'alimentation, du logo Alienware, des lumières bas en bas du moniteur et de la bande lumineuse sur le pied.

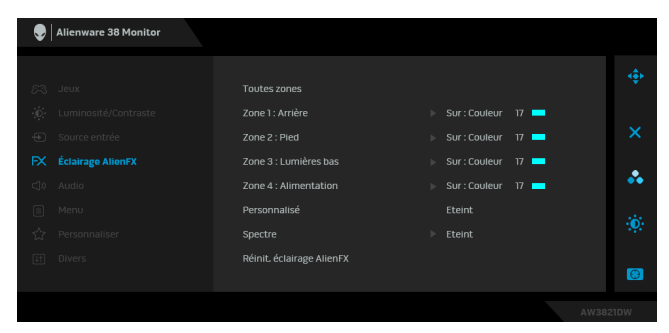

Avant d'effectuer des réglages, sélectionnez une ou toutes ces 4 zones à partir des sous-menus. L'illustration ci-dessous indique les zones d'éclairage.

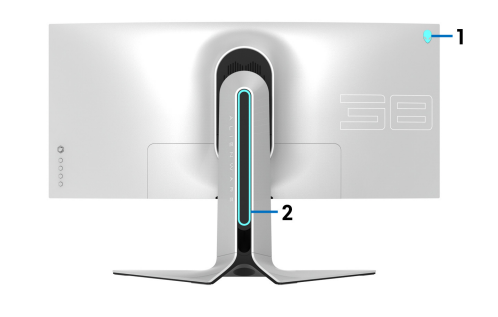

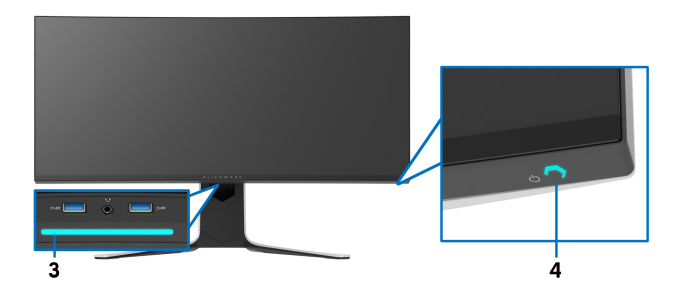

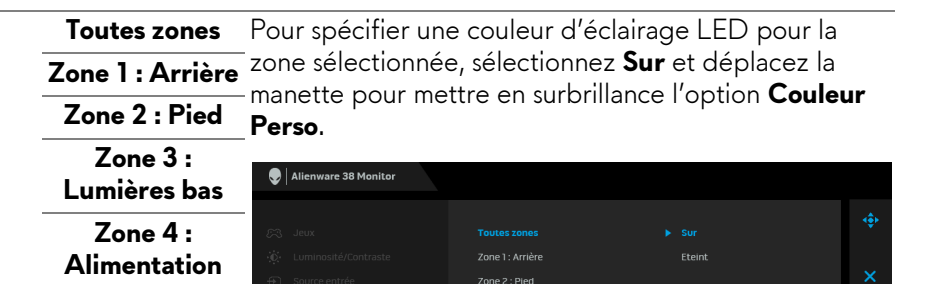

 $FX$  Éclairage AlienFX

Ensuite, vous pouvez faire une sélection parmi 20 couleurs disponibles en déplaçant la manette vers le haut ou le bas.

Zone 3 : Lumières bas

Zone 4 : Alimentation Personnalisé

Réinit. éclairage AlienFX

Couleur Perso 17

å.

 $\bullet$ 

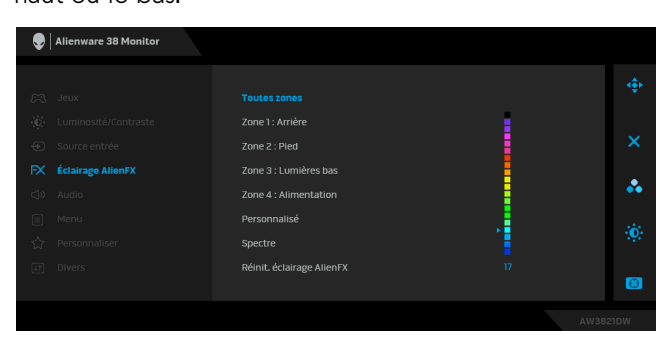

Le tableau suivant représente le numéro de couleur et les codes RGB utilisés pour les 20 couleurs des LED.

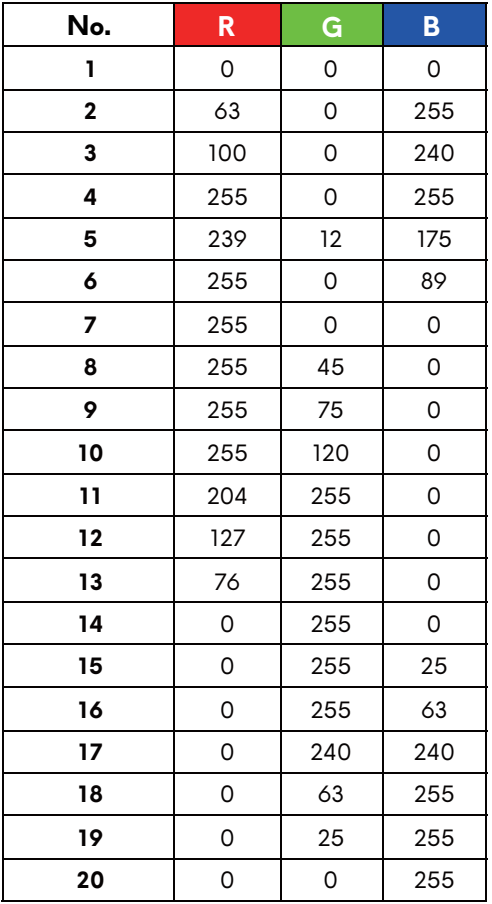

Pour éteindre les lumières AlienFX, sélectionnez **Eteint**.

**REMARQUE :** Ces fonctions sont disponibles uniquement quand **Spectre** est désactivé.

**Personnalisé** C'est un menu en lecture seule. Lorsque vous utilisez **Couleur** ou / et **Spectre** pour effectuer des ajustements d'éclairage LED, l'état de ce menu indique **Eteint** ; Lorsque vous effectuez les ajustements d'éclairage LED via l'application AlienFX, le statut devient **Sur**.

**Spectre** Quand vous sélectionnez **Sur**, les lumières AlienFX des 4 zones brillent et changent de couleur en séquence du spectre de couleurs : rouge, orange, jaune, vert, bleu, indigo et violet.

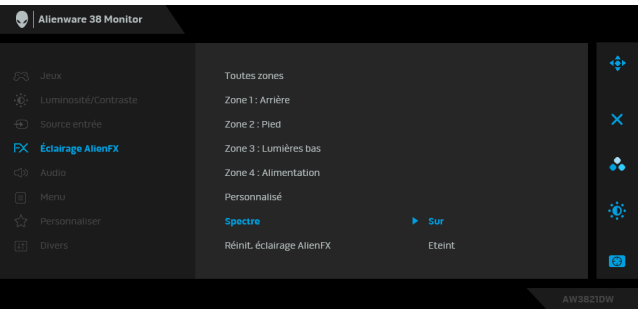

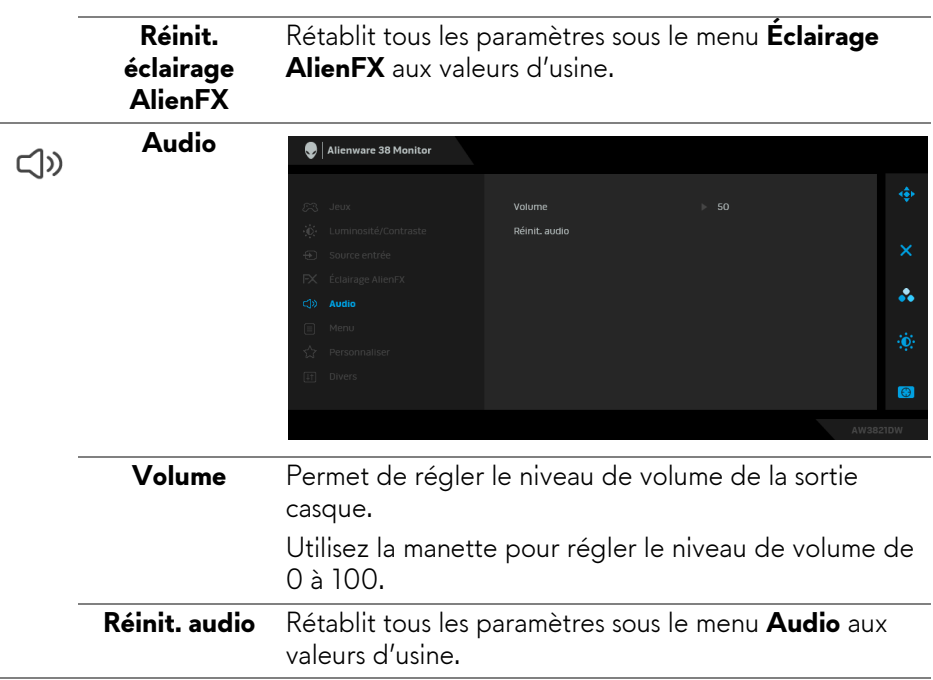

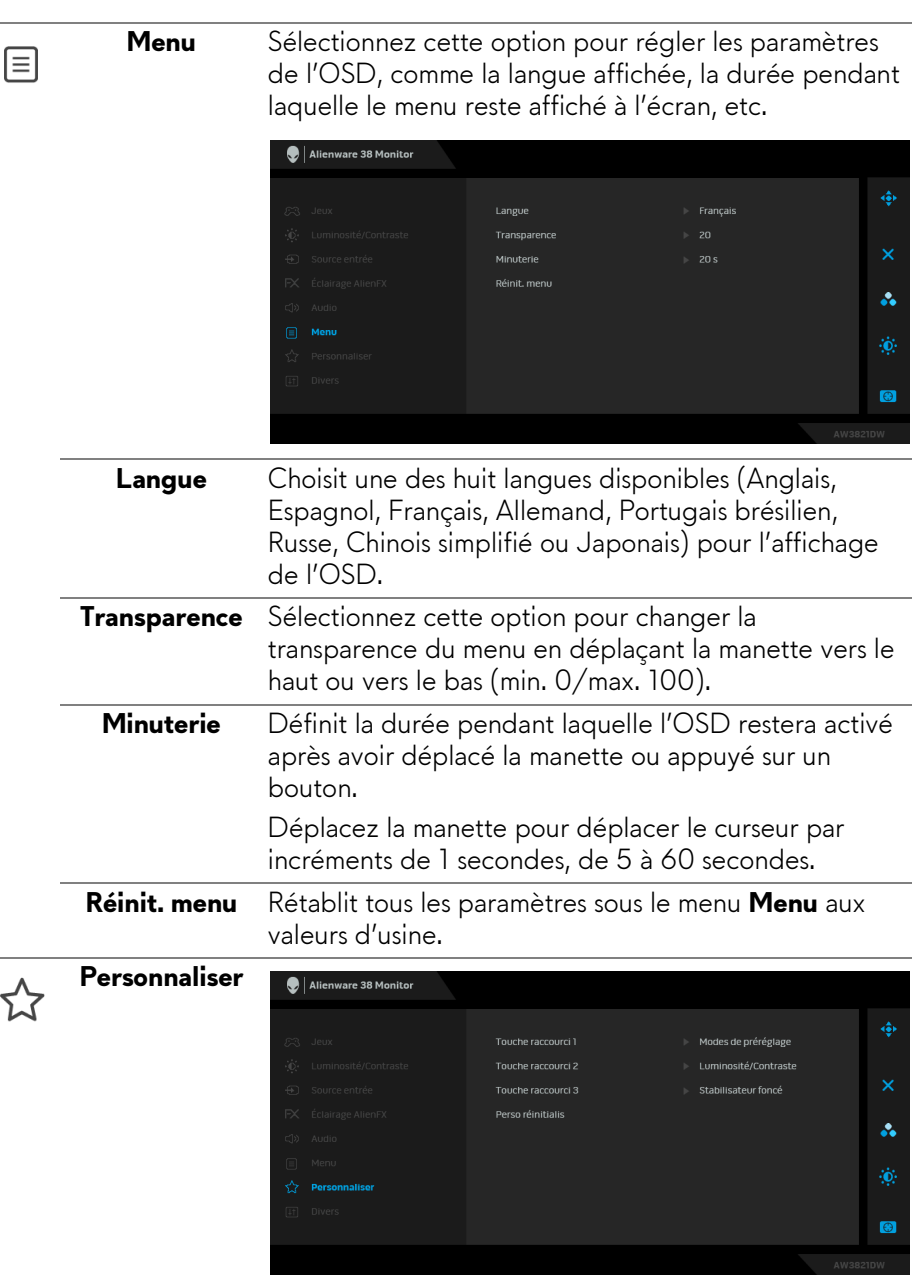

 $\overline{\phantom{a}}$ 

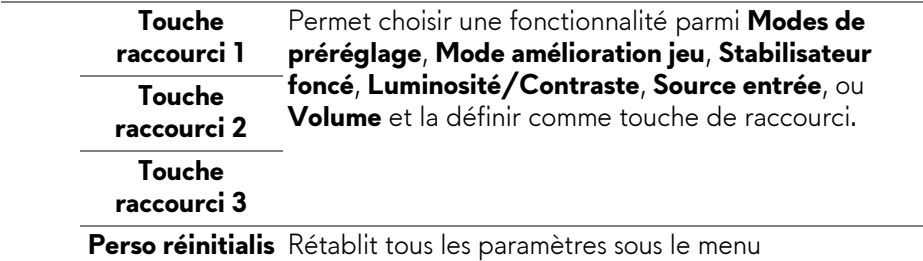

**Personnaliser** aux valeurs d'usine.

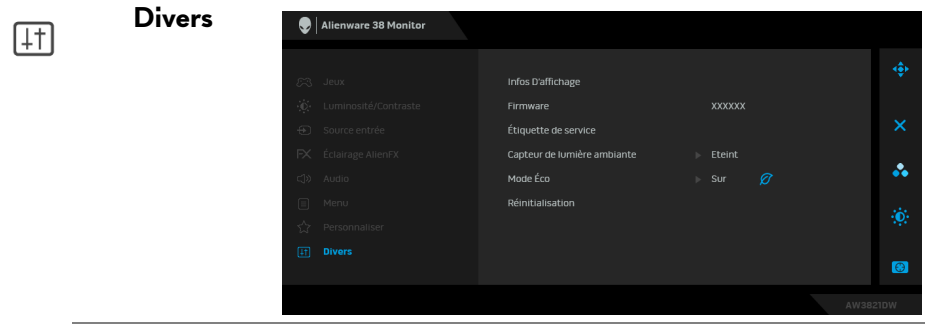

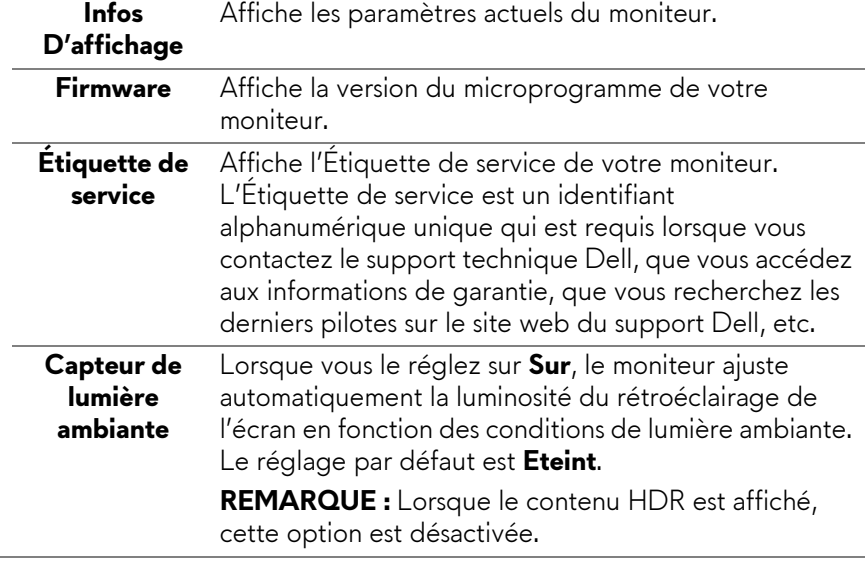

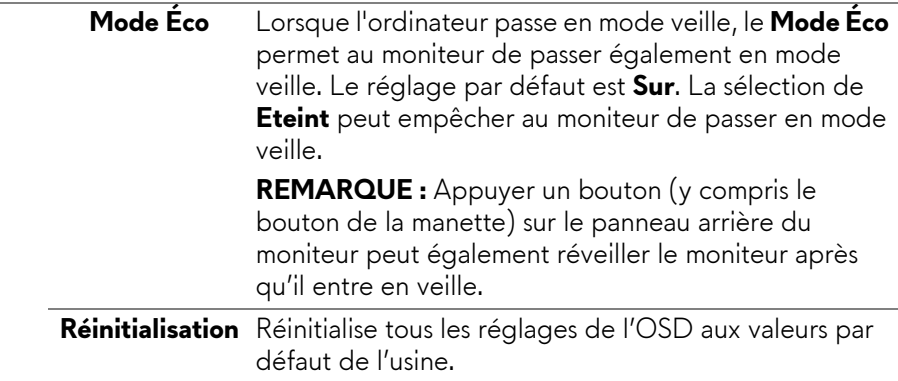

### **Messages d'avertissement OSD**

Lorsque vous ajustez le niveau de **Luminosité** pour la première fois, le message suivant apparaît :

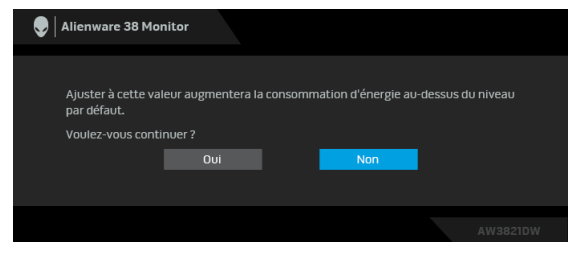

### **REMARQUE : Si vous sélectionnez Oui, le message n'apparaîtra pas la prochaine fois que vous avez l'intention de changer le paramètre de Luminosité.**

Lorsque vous modifiez pour la première fois le réglage par défaut des fonctions d'économie d'énergie, telles que **Mode Éco** ou **Modes de préréglage**, le message suivant apparaît :

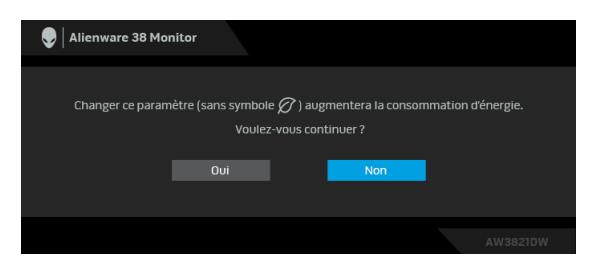

**REMARQUE : Si vous sélectionnez Oui pour une des fonctions mentionnées ci-dessus, le message n'apparaîtra pas la prochaine fois que vous aurez l'intention de modifier les paramètres de ces fonctions. Si vous effectuez une réinitialisation, le message apparaîtra à nouveau.**

> Alienware 38 Monitor .<br>Etes-vous sûr de vouloir réinitialiser aux naramètres nar défaut ?

Quand **Réinitialisation** est sélectionné, le message suivant apparaît :

Voir **[Dépannage](#page-66-0)** pour plus d'informations.

# **Réglage de la résolution maximale**

### **REMARQUE : Les étapes peuvent varier légèrement en fonction de la version de Windows dont vous disposez.**

Pour régler le moniteur sur la résolution maximale :

Sous Windows 7, Windows 8 et Windows 8.1 :

- **1.** Pour Windows 8 et Windows 8.1 seulement, sélectionnez la vignette Bureau pour passer au bureau classique.
- **2.** Cliquez-droit sur le bureau et sélectionnez **Résolution d'écran**.
- **3.** Si plus d'un moniteur est connecté, assurez-vous d'avoir sélectionné **AW3821DW**.
- **4.** Cliquez sur la liste déroulante **Résolution d'écran** et sélectionnez **3840 x 1600**.
- **5.** Cliquez sur **OK**.

Sous Windows 10 et Windows 11 :

- **1.** Faites un clic-droit sur le bureau et cliquez sur **Paramètres d'affichage**.
- **2.** Si plus d'un moniteur est connecté, assurez-vous de sélectionner **AW3821DW**.
- **3.** Cliquez sur la liste déroulante **Résolution d'affichage** et sélectionnez **3840 x 1600**.
- **4.** Cliquez sur **Conserver les modifications**.

Si vous ne voyez pas 3840 x 1600 en option, vous devez mettre à jour votre pilote graphique à la dernière version. Selon votre ordinateur, menez à bien l'une des procédures suivantes :

Si vous avez un ordinateur de bureau ou portable Dell :

• Allez sur **<https://www.dell.com/support>**, saisissez votre étiquette de service et téléchargez le dernier pilote pour votre carte graphique.

Si vous utilisez un ordinateur d'une marque autre que Dell (portable ou de bureau) :

- Allez sur le site de support de votre ordinateur et téléchargez les derniers pilotes graphiques.
- Allez sur le site de support de votre carte et téléchargez les derniers pilotes graphiques.

# **À l'aide de l'inclinaison, du pivotement et du déploiement vertical**

**REMARQUE : Les instructions suivantes sont applicables uniquement pour fixer le pied qui a été livré avec votre moniteur. Si vous fixez un pied que vous avez acheté d'une autre source, suivez les instructions d'installation fournies avec le pied.**

### **Extension d'inclinaison et de pivotement**

Avec le pied fixé au moniteur, vous pouvez incliner et faire pivoter le moniteur pour l'angle de vision le plus confortable.

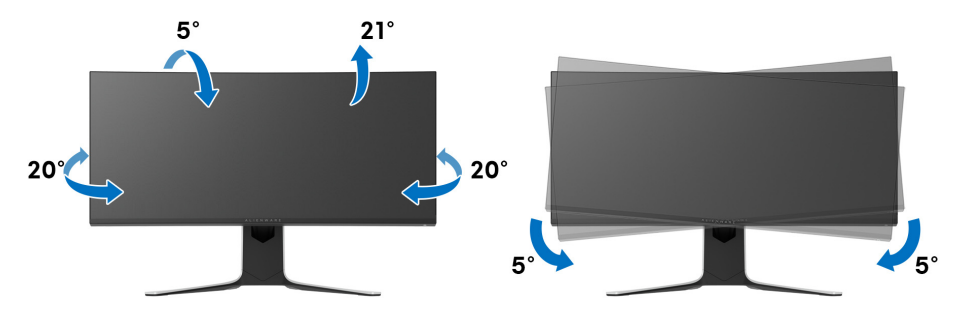

**REMARQUE : Le pied n'est pas installé en usine.**

**REMARQUE : L'angle d'inclinaison de ce moniteur est compris entre -5° et +5°, ce qui ne permet pas les mouvements de pivotement.**

### **Extension verticale**

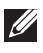

**REMARQUE : Le pied se déploie verticalement jusqu'à 130 mm. Les figures ci-dessous illustrent comment déployer le pied verticalement.**

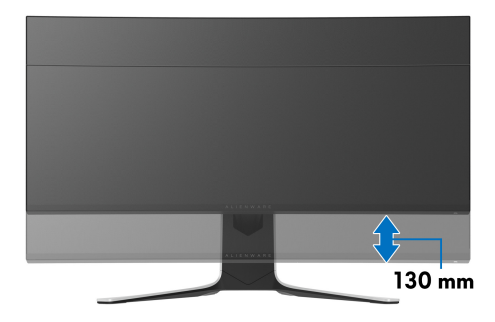

# **Utiliser l'application AlienFX**

Vous pouvez configurer les effets d'éclairage LED sur plusieurs zones distinctes de votre moniteur Alienware via AlienFX dans AWCC (Alienware Command Center).

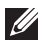

**REMARQUE : Si vous avez un ordinateur de bureau ou ordinateur portable Alienware Gaming, vous pouvez accéder directement à AWCC pour contrôler les éclairages.** 

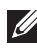

**REMARQUE : Pour plus d'informations, voir l'aide en ligne d'Alienware Command Center.**

# **Conditions préalables**

Avant d'installer AWCC sur un système non-Alienware :

- Assurez-vous que le système d'exploitation de votre ordinateur est Windows 10 R3 ou ultérieur.
- Assurez-vous que votre connexion Internet est active.
- Assurez-vous que le câble USB 3.2 Gen1 (5 Gbit/s) en amont fourni est connecté au moniteur Alienware et à l'ordinateur.

# **Installer AWCC via Windows Update**

- **1.** L'application AWCC est téléchargée et sera automatiquement installée. L'installation prend quelques minutes.
- **2.** Accédez au dossier du programme pour vous assurer que l'installation est réussie. Vous pouvez également trouver l'application AWCC dans le menu **Démarrer**.
- **3.** Lancez AWCC et procédez comme suit pour télécharger les composants logiciels supplémentaires :
- Dans la fenêtre **Paramètres**, cliquez sur **Windows Update**, puis sur **Rechercher les mises à jour** pour vérifier la progression de la mise à jour du pilote Alienware.
- Si la mise à jour du pilote ne répond pas sur votre ordinateur, installez AWCC depuis le site Web Support Dell.

# **Installer AWCC depuis le site Web Support Dell**

- **1.** Entrez AW3821DW dans le champ de requête sur **[www.dell.com/](https://www.dell.com/support/drivers) [support/drivers](https://www.dell.com/support/drivers)**, et téléchargez la dernière version des éléments suivants :
- Application Alienware Command Center
- Pilote Alienware Gaming Monitor Control Center
- **2.** Naviguez jusqu'au dossier dans lequel vous avez enregistré les fichiers d'installation.
- **3.** Double-cliquez sur le fichier d'installation et suivez les instructions à l'écran pour terminer l'installation.

# **Naviguer dans la fenêtre AlienFX**

Avec Alienware Command Center, AlienFX vous permet de contrôler les couleurs d'éclairage DEL et les effets de transition pour votre moniteur Alienware.

Dans l'écran d'accueil AWCC, cliquez sur **FX** dans la barre de menus supérieure pour accéder à l'écran d'accueil d'AlienFX.

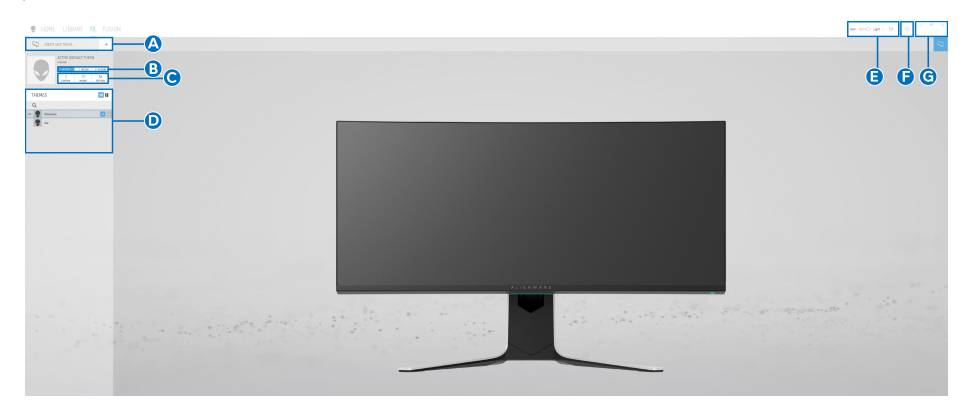

Le tableau suivant décrit les fonctions et fonctionnalités de l'écran d'accueil :

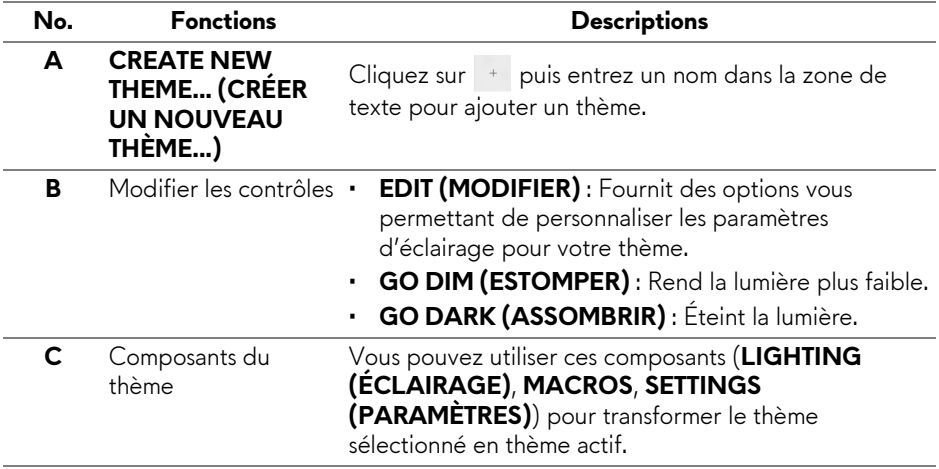

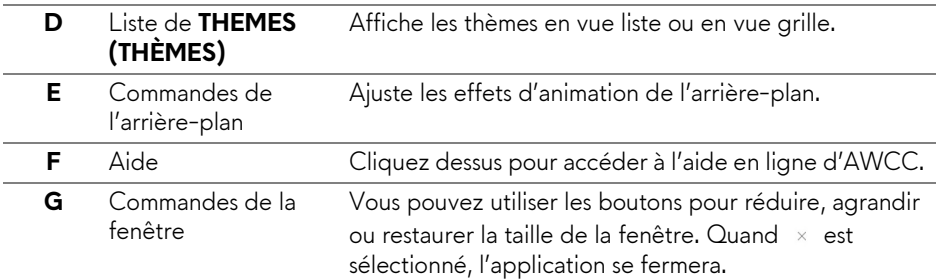

Lorsque vous commencez à personnaliser un thème, vous devriez voir l'écran suivant :

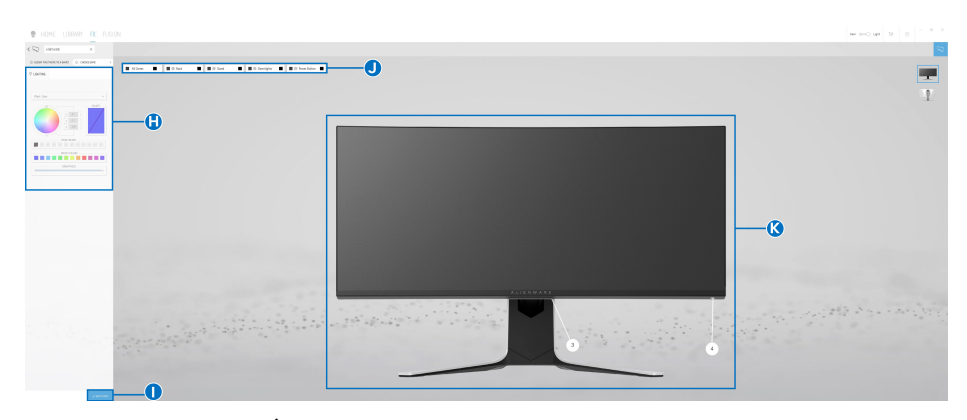

**Écran avec la vue avant du moniteur**

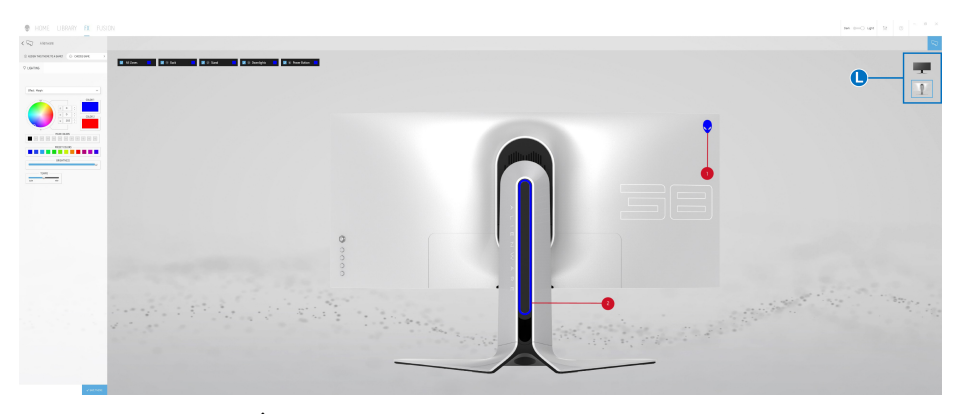

**Écran avec la vue arrière du moniteur**

Le tableau suivant décrit les fonctions et fonctionnalités de l'écran :

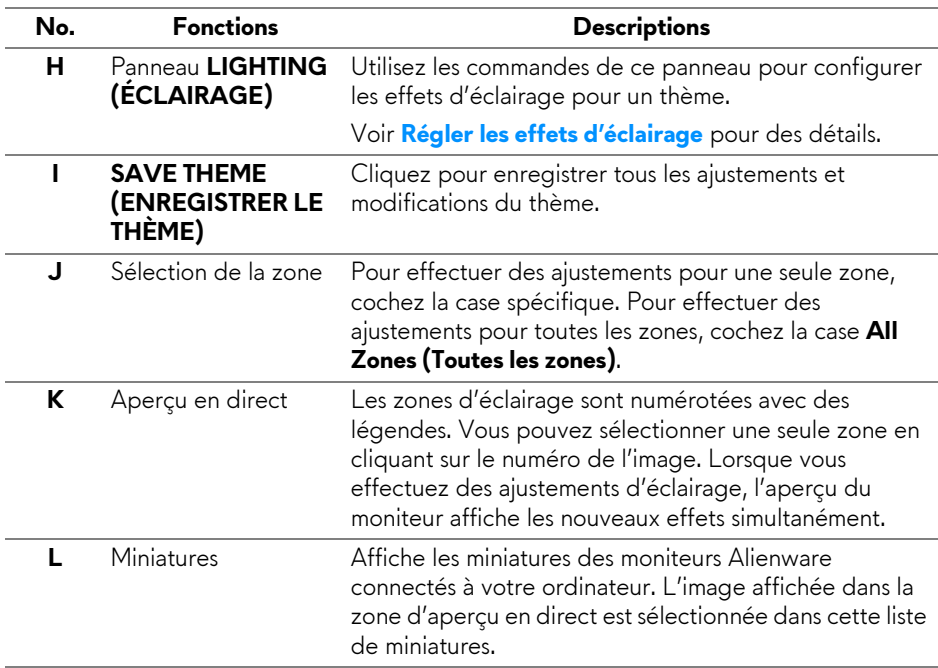

## **Créer un thème**

Pour créer un thème avec vos paramètres d'éclairage préférés :

- **1.** Lancez AWCC.
- **2.** Cliquez sur **FX** dans la barre de menus supérieure pour accéder à l'écran d'accueil d'AlienFX.
- **3.** Dans le coin supérieur gauche de la fenêtre, cliquez sur <sup>+</sup> pour créer un nouveau thème.
- **4.** Dans la zone de texte **CREATE NEW THEME (CRÉER UN NOUVEAU THÈM)**, saisissez le nom du thème.
- <span id="page-60-0"></span>**5.** Spécifiez la ou les zones d'éclairage pour lesquelles vous souhaitez effectuer des ajustements d'éclairage :
- en sélectionnant la ou les cases à cocher situées au-dessus de la zone d'aperçu en direct, ou
- en cliquant sur la légende numérotée sur l'image du moniteur
- <span id="page-61-1"></span>**6.** Dans le panneau **LIGHTING (ÉCLAIRAGE)**, sélectionnez vos effets d'éclairage préférés dans la liste déroulante, y compris **[Morph \(Morphe\)](#page-62-0)**, **[Pulse](#page-63-0)**, **[Color \(Couleur\)](#page-64-0)**, **[Spectrum \(Spectre\)](#page-64-1)**, **[Breathing \(Clignotant\)](#page-65-0)** et **[Static Default Blue \(Bleu par défaut statique\)](#page-65-1)**. Voir **[Régler les effets](#page-61-0)  [d'éclairage](#page-61-0)** pour des détails.
- **REMARQUE : L'option Spectrum (Spectre) n'est disponible que lorsque vous sélectionnez All Zones (Toutes les zones) pour effectuer des ajustements d'éclairage.**
	- **7.** Répétez [étape 5](#page-60-0) et [étape 6](#page-61-1) pour rendre plus d'options de configuration disponibles selon vos préférences.
	- **8.** Une fois terminé, cliquez sur **SAVE THEME (ENREGISTRER LE THÈME)**. Une notification toast apparaît dans le coin inférieur droit de l'écran.

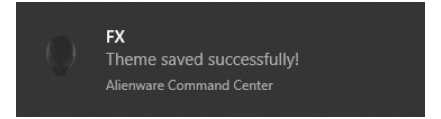

# <span id="page-61-0"></span>**Régler les effets d'éclairage**

Le panneau **LIGHTING (ÉCLAIRAGE)** fournit divers effets d'éclairage. Vous pouvez cliquer sur **Effect (Effet)** pour ouvrir un menu déroulant avec les options disponibles.

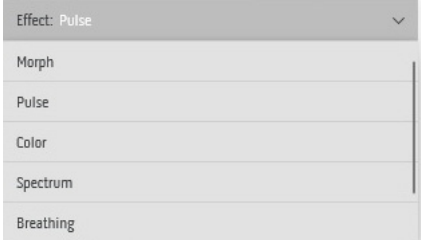

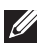

**REMARQUE : Les options affichées peuvent varier en fonction de la ou des zones d'éclairage spécifiées.**

Le tableau suivant donne un aperçu des différentes options :

<span id="page-62-0"></span>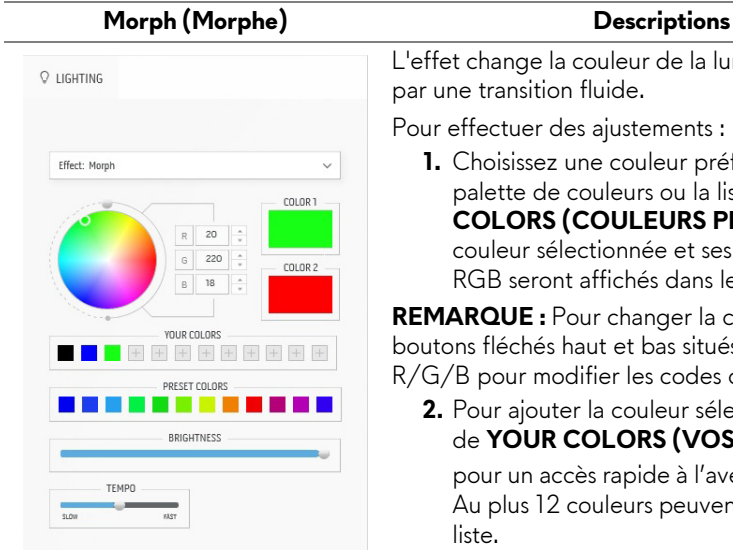

L'effet change la couleur de la lumière en une autre par une transition fluide.

Pour effectuer des ajustements :

**1.** Choisissez une couleur préférée dans la palette de couleurs ou la liste des **PRESET COLORS (COULEURS PRÉDÉFINIES)**. La couleur sélectionnée et ses codes de couleur RGB seront affichés dans le champ de droite.

**REMARQUE :** Pour changer la couleur, utilisez les boutons fléchés haut et bas situés à côté des zones R/G/B pour modifier les codes de couleur.

**2.** Pour ajouter la couleur sélectionnée à la liste de **YOUR COLORS (VOS COULEURS)**

pour un accès rapide à l'avenir, cliquez sur  $\blacksquare$ . Au plus 12 couleurs peuvent être ajoutées à la liste.

**REMARQUE :** Pour supprimer une pastille de couleur existante de la liste, cliquez dessus avec le bouton droit de la souris.

- **3.** Répétez les étapes précédentes pour spécifier la **Color 2 (Couleur 2)** comme couleur d'éclairage de fin.
- **4.** Faites glisser le curseur **BRIGHTNESS (LUMINOSITÉ)** pour ajuster la luminosité de la couleur.
- **5.** Faites glisser le curseur **TEMPO** pour ajuster la vitesse de transition.

<span id="page-63-0"></span>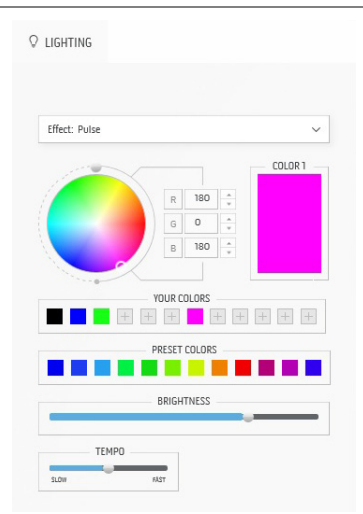

**Pulse Descriptions**

L'effet fait clignoter la lumière avec une courte pause.

Pour effectuer des ajustements :

**1.** Choisissez une couleur préférée dans la palette de couleurs ou la liste des **PRESET COLORS (COULEURS PRÉDÉFINIES)**. La couleur sélectionnée et ses codes de couleur RGB seront affichés dans le champ de droite.

**REMARQUE :** Pour changer la couleur, utilisez les boutons fléchés haut et bas situés à côté des zones R/G/B pour modifier les codes de couleur.

**2.** Pour ajouter la couleur sélectionnée à la liste de **YOUR COLORS (VOS COULEURS)**

pour un accès rapide à l'avenir, cliquez sur  $\blacksquare$ . Au plus 12 couleurs peuvent être ajoutées à la liste.

**REMARQUE :** Pour supprimer une pastille de couleur existante de la liste, cliquez dessus avec le bouton droit de la souris.

- **3.** Faites glisser le curseur **BRIGHTNESS (LUMINOSITÉ)** pour ajuster la luminosité de la couleur.
- **4.** Faites glisser le curseur **TEMPO** pour ajuster la vitesse de pulsation.

### **Color (Couleur) Descriptions**

<span id="page-64-0"></span>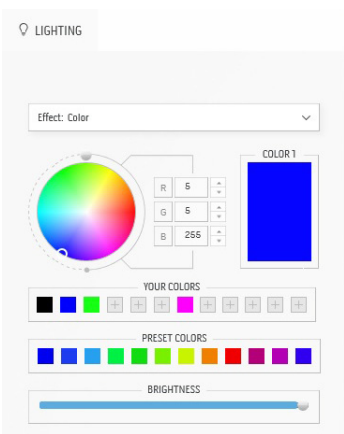

L'effet donne à la lumière LED une seule couleur statique.

Pour effectuer des ajustements :

**1.** Choisissez une couleur préférée dans la palette de couleurs ou la liste des **PRESET COLORS (COULEURS PRÉDÉFINIES)**. La couleur sélectionnée et ses codes de couleur RGB seront affichés dans le champ de droite.

**REMARQUE :** Pour changer la couleur, utilisez les boutons fléchés haut et bas situés à côté des zones R/G/B pour modifier les codes de couleur.

**2.** Pour ajouter la couleur sélectionnée à la liste de **YOUR COLORS (VOS COULEURS)**

pour un accès rapide à l'avenir, cliquez sur  $\blacksquare$ . Au plus 12 couleurs peuvent être ajoutées à la liste.

**REMARQUE :** Pour supprimer une pastille de couleur existante de la liste, cliquez dessus avec le bouton droit de la souris.

**3.** Faites glisser le curseur **BRIGHTNESS (LUMINOSITÉ)** pour ajuster la luminosité de la couleur.

<span id="page-64-1"></span>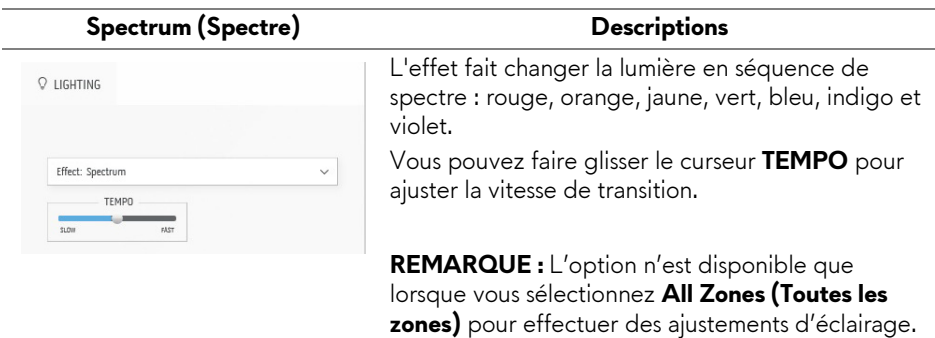

### **Breathing (Clignotant)** Descriptions

<span id="page-65-0"></span>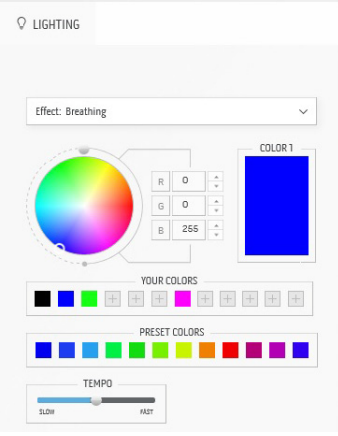

L'effet fait passer la lumière de forte à faible. Pour effectuer des ajustements :

**1.** Choisissez une couleur préférée dans la palette de couleurs ou la liste des **PRESET COLORS (COULEURS PRÉDÉFINIES)**. La couleur sélectionnée et ses codes de couleur RGB seront affichés dans le champ de droite.

**REMARQUE :** Pour changer la couleur, utilisez les boutons fléchés haut et bas situés à côté des zones R/G/B pour modifier les codes de couleur.

**2.** Pour ajouter la couleur sélectionnée à la liste de **YOUR COLORS (VOS COULEURS)**

pour un accès rapide à l'avenir, cliquez sur  $\blacksquare$ . Au plus 12 couleurs peuvent être ajoutées à la liste.

**3.** Faites glisser le curseur **TEMPO** pour ajuster la vitesse de transition.

<span id="page-65-1"></span>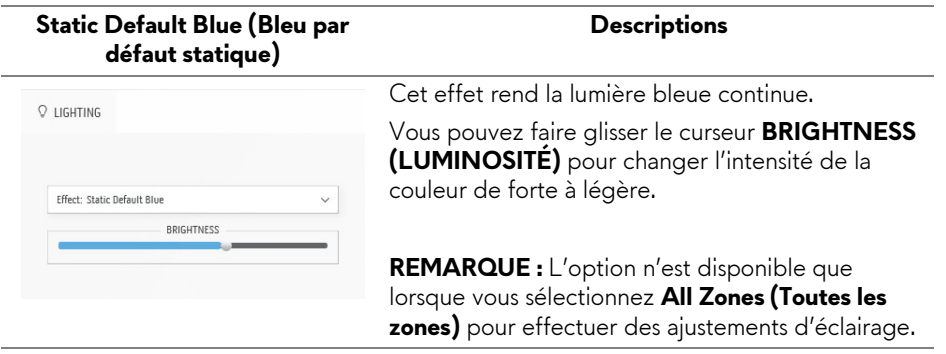

# <span id="page-66-0"></span>**Dépannage**

**MISE EN GARDE : Avant de débuter quelque procédure que ce soit de cette section, suivez les [Consignes de sécurité.](#page-75-0)**

# **Test-Auto**

Votre moniteur dispose d'une fonction de test automatique qui vous permet de vérifier s'il fonctionne correctement. Si votre moniteur et votre ordinateur sont connectés correctement mais que l'écran du moniteur reste éteint, effectuez le test automatique du moniteur en suivant ces étapes :

- **1.** Éteignez votre ordinateur et le moniteur.
- **2.** Déconnectez le câble vidéo à l'arrière de l'ordinateur. Afin de vous assurer du bon fonctionnement du Test Automatique, déconnectez tous les câbles numériques de l'ordinateur.
- **3.** Rallumez le moniteur.

**REMARQUE : Une boîte de dialogue avec du texte devrait apparaître à l'écran, indiquant que le moniteur fonctionne correctement et qu'il ne reçoit pas de signal vidéo. En mode auto-test, le témoin d'alimentation DÉL clignote en blanc (couleur par défaut).** 

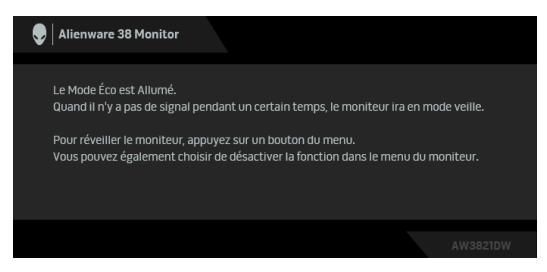

## **Quand Mode Éco est réglé sur Sur**

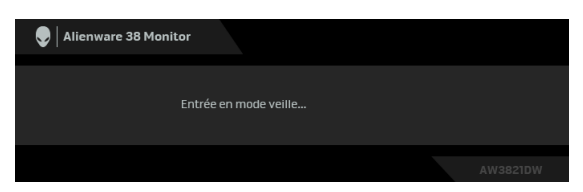

**Quand Mode Éco est réglé sur Éteint**

**REMARQUE : Cette boîte de dialogue apparaîtra également lors du fonctionnement habituel en cas de déconnexion ou de dommages du câble vidéo.**

**4.** Éteignez votre moniteur et reconnectez le câble vidéo; puis rallumez votre ordinateur ainsi que votre moniteur.

Après avoir effectué les étapes ci-dessus, si le moniteur n'affiche pas de sortie vidéo, le problème peut venir de la carte graphique ou de l'ordinateur.

# **Diagnostiques intégrés**

Votre moniteur a un outil de diagnostic intégré qui vous aide à déterminer si l'anomalie d'écran que vous avez est un problème inhérent à votre moniteur, ou à votre ordinateur et carte vidéo.

### **REMARQUE : Vous pouvez effectuer le diagnostic intégré quand le câble vidéo est débranché et le monitor est en mode test automatique.**

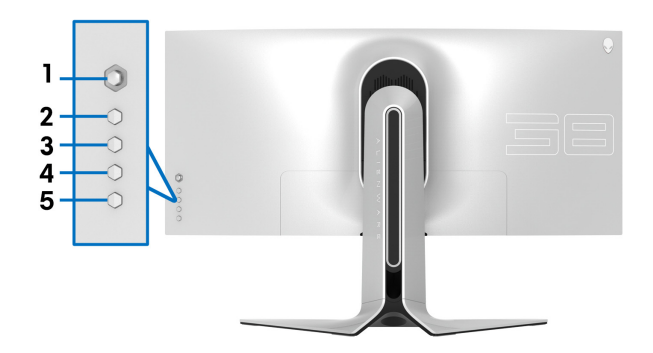

Exécutez le diagnostic intégré :

- **1.** Assurez-vous que l'écran est propre (pas de particules de poussière sur la surface de l'écran).
- **2.** Appuyez et maintenez **Bouton 3** pendant cinq secondes. Un écran gris apparaît après une seconde.
- **3.** Observez si l'écran présente des défauts ou des anomalies.
- **4.** Appuyez **Bouton 3** à nouveau. L'affichage de l'écran doit passer au rouge.
- **5.** Observez si l'écran présente des défauts ou des anomalies.
- **6.** Répétez les étapes 4 et 5 pour inspecter l'affichage avec des écrans verts, bleus, noirs et blancs.

Le test est terminé quand l'écran blanc apparaît. Pour quitter, appuyez à nouveau le **Bouton 3**.

Si vous ne détectez pas d'anomalies quelconques lors de l'utilisation de l'outil de diagnostic intégré, le moniteur fonctionne correctement. Vérifiez la carte vidéo et l'ordinateur.

# <span id="page-68-0"></span>**Problèmes généraux**

Le tableau suivant contient les informations générales relatives aux problèmes courants du moniteur que vous pouvez rencontrer, et les solutions possibles :

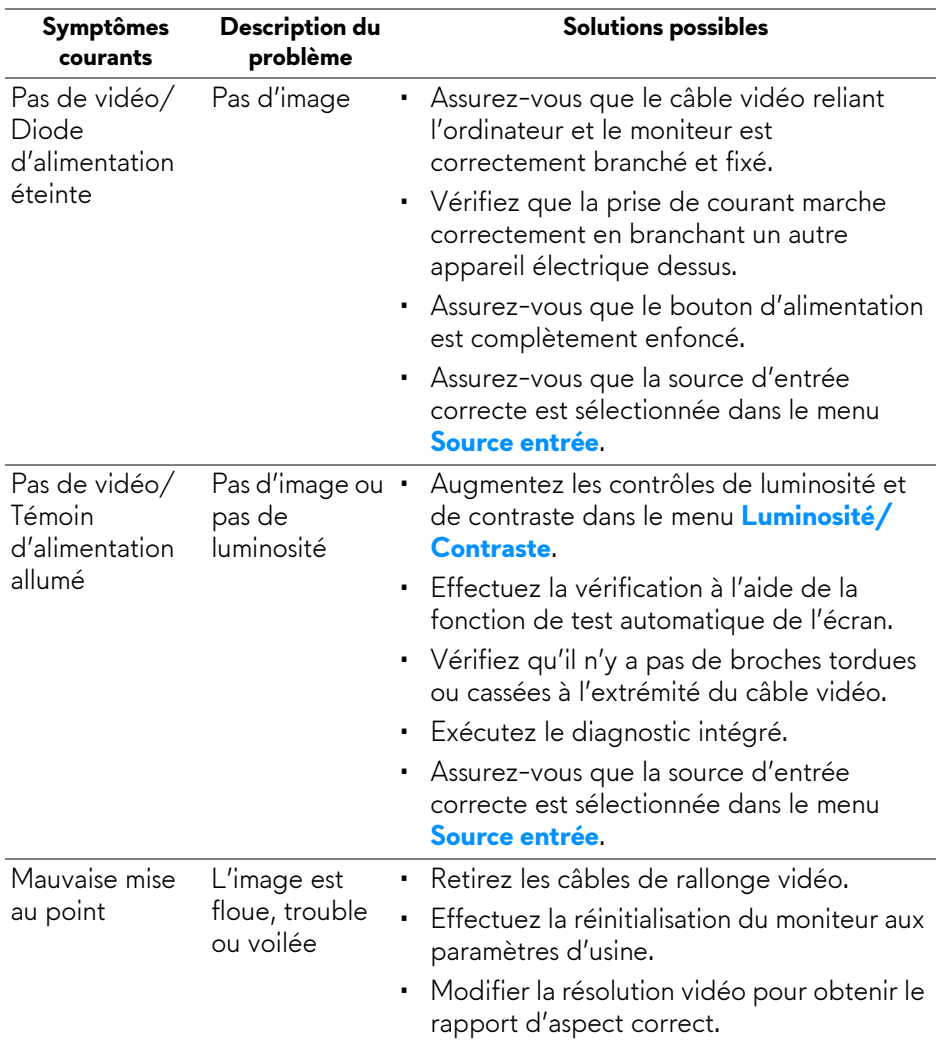

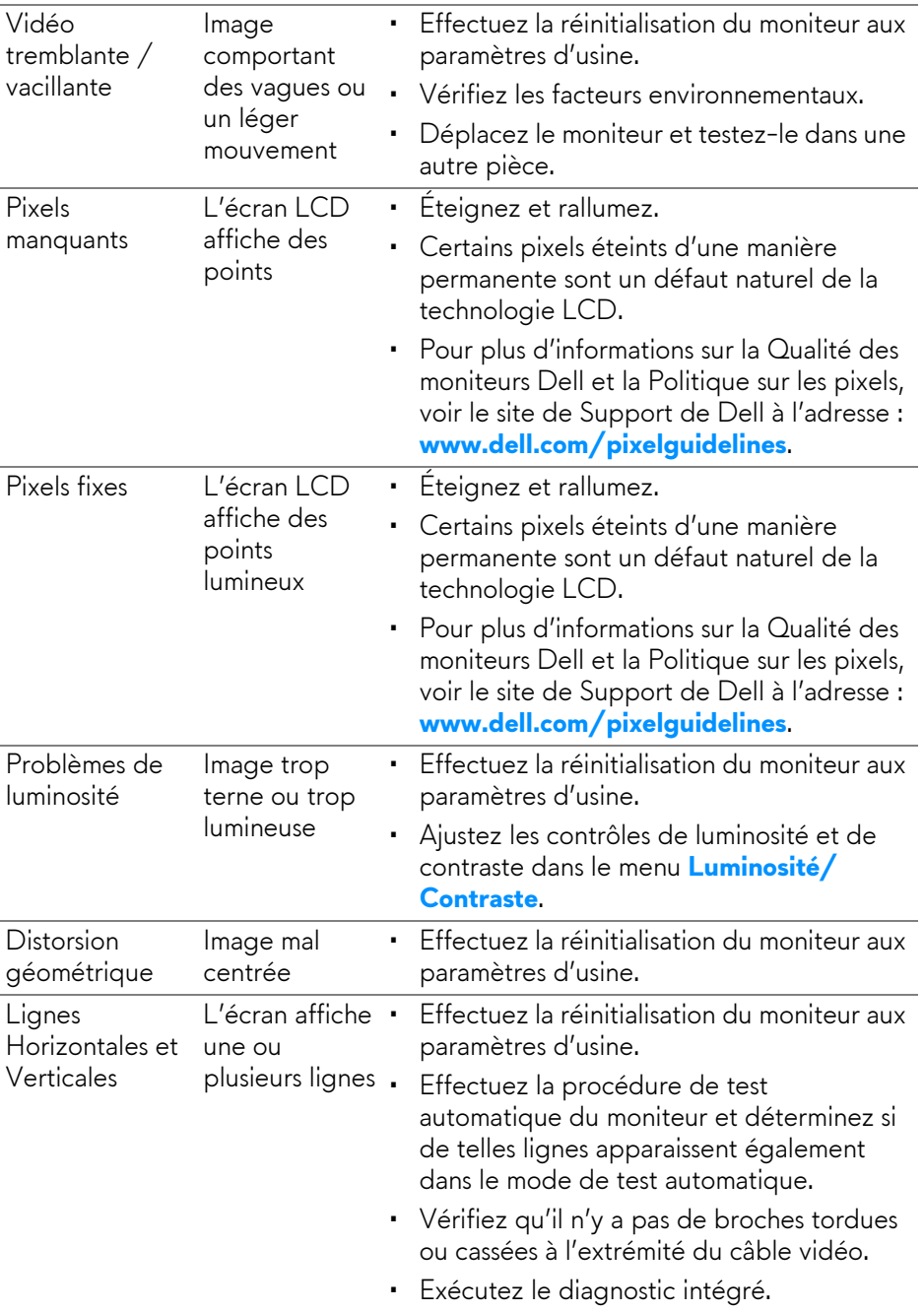

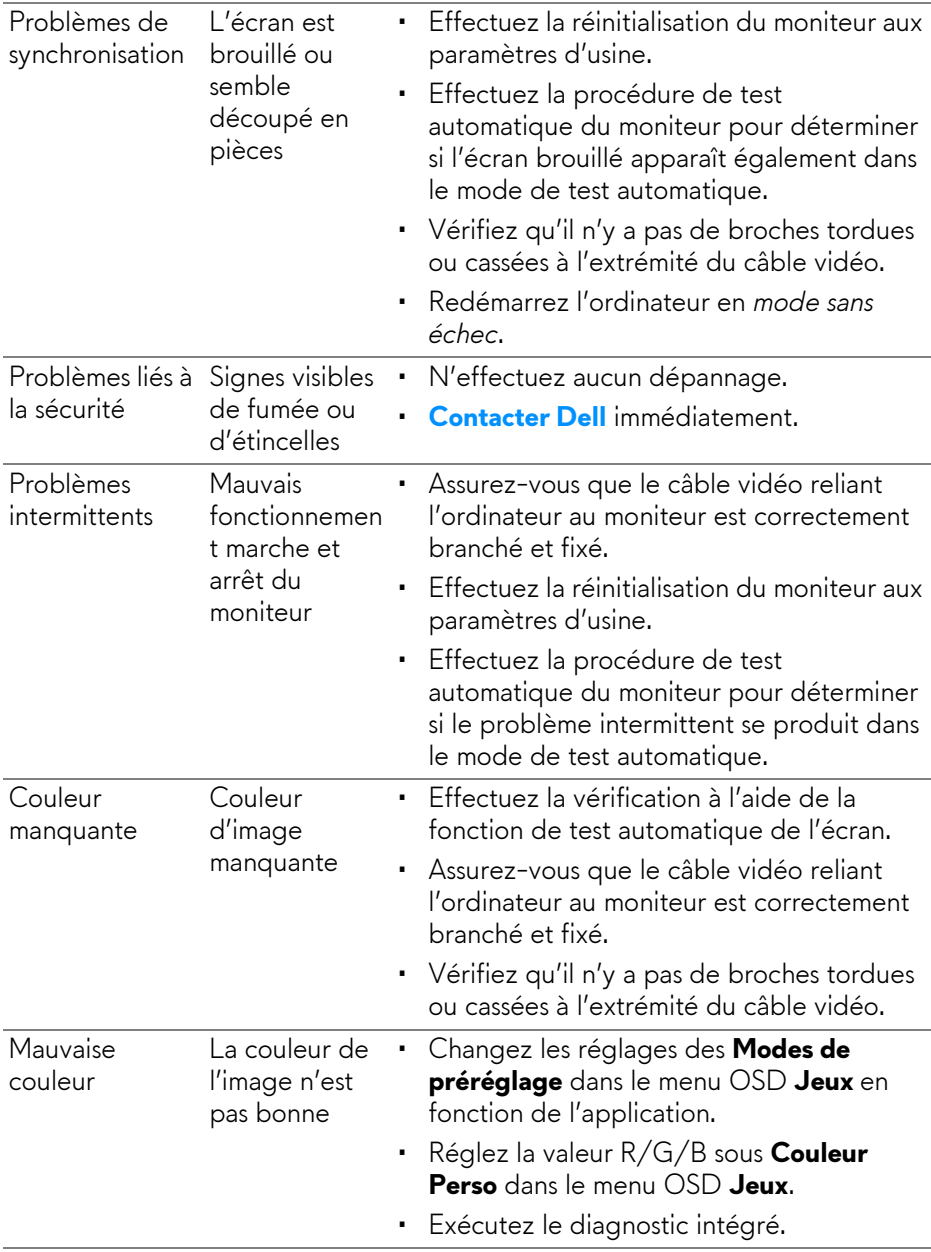

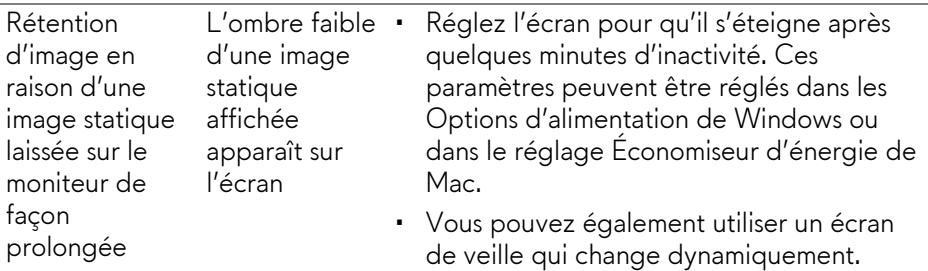

# **Problèmes spécifiques au produit**

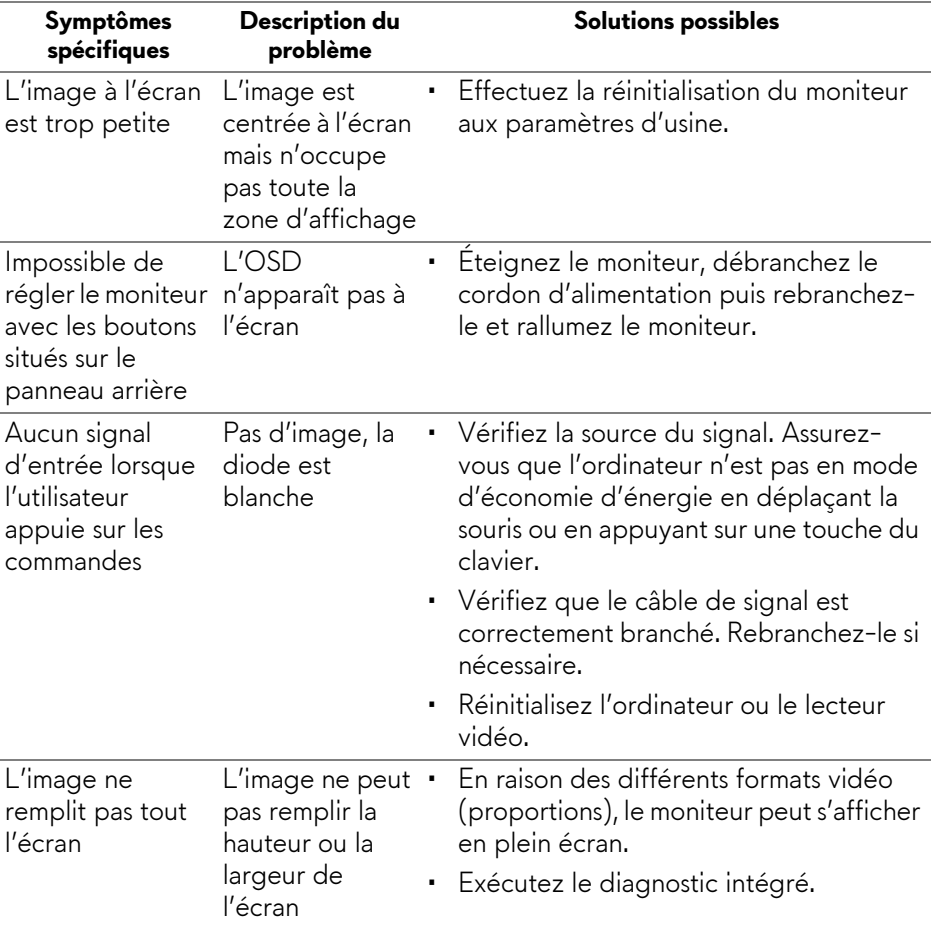
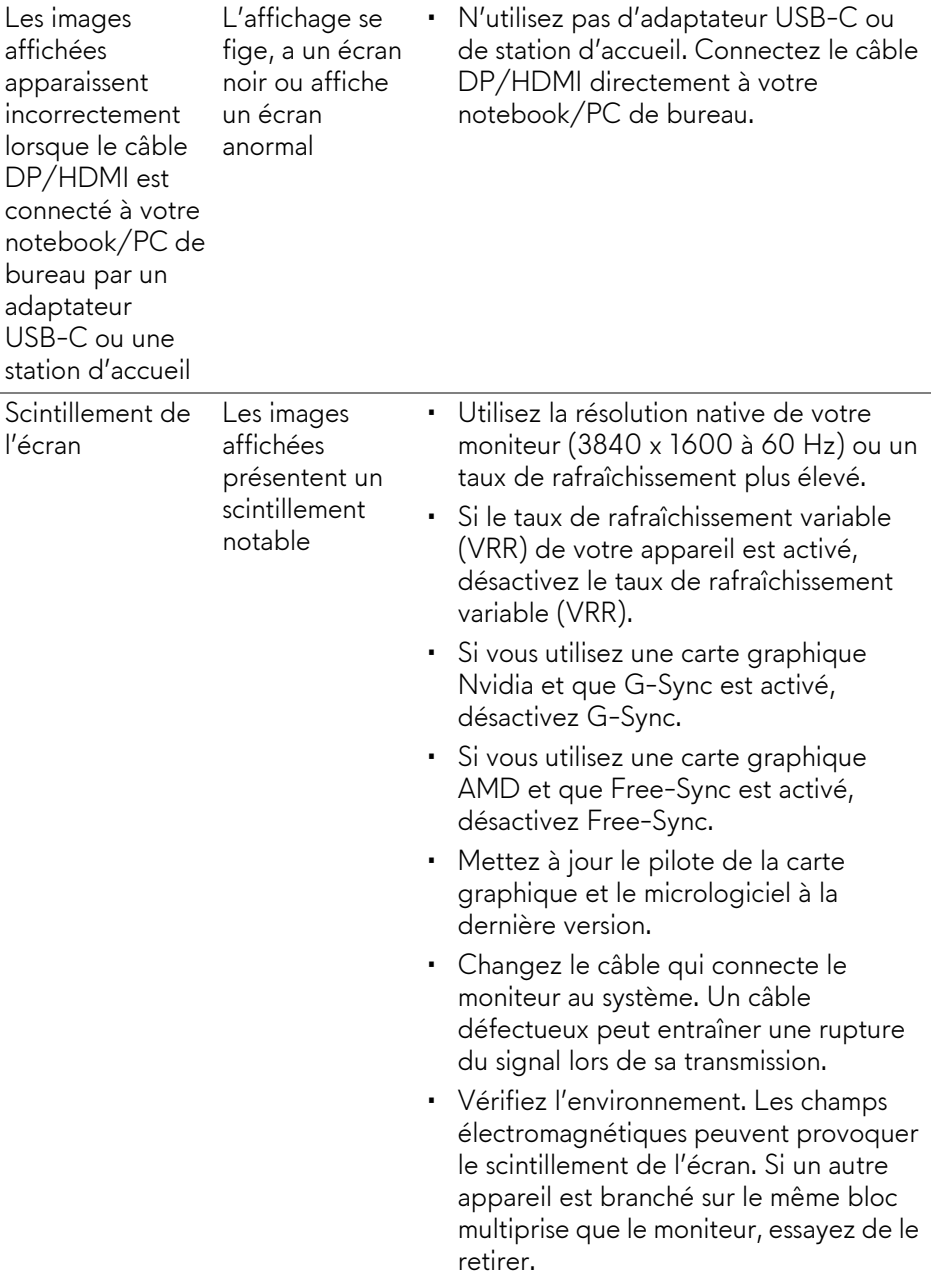

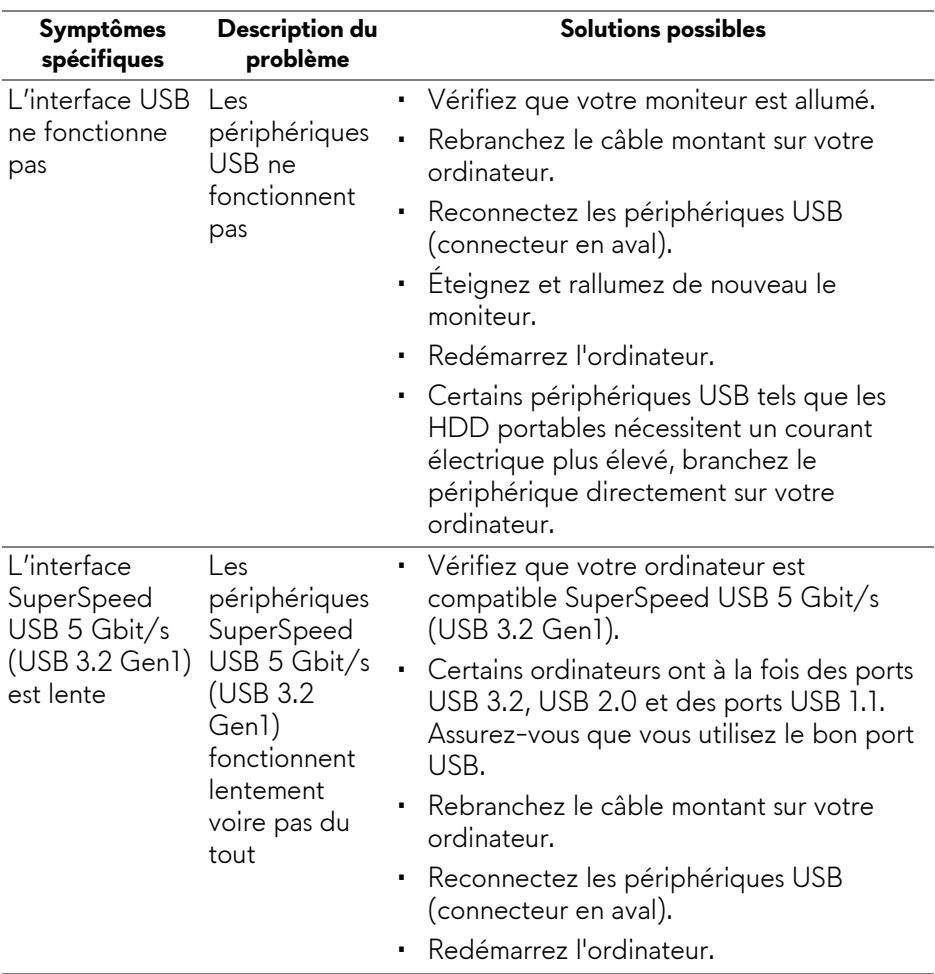

# **Problèmes spécifiques à l'interface Universal Serial Bus (USB)**

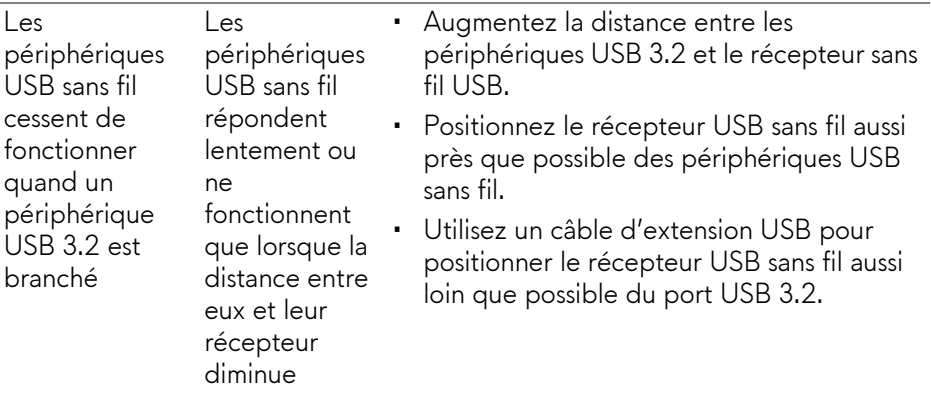

# **Appendice**

#### **MISE EN GARDE : Consignes de sécurité**

**MISE EN GARDE : L'utilisation de commandes, réglages ou procédures autres que spécifiés dans cette documentation peut causer l'exposition à un choc, à des risques électriques, et/ou à des risques mécaniques.**

Pour des informations sur les consignes de sécurité, voir les Informations relatives à la sécurité, à l'environnement et à la réglementation.

## **Déclaration de la FCC (États-Unis seulement) et autres informations règlementaires**

Pour la déclaration de la FCC et les autres informations règlementaires, visitez le site Web suivant sur la conformité : [www.dell.com/regulatory\\_compliance.](www.dell.com/regulatory_compliance)

## **Contacter Dell**

Pour les clients aux États-Unis, appelez le 800-WWW-DELL (800-999-3355).

**REMARQUE : Si vous n'avez pas de connexion Internet active, vous pouvez trouver l'information pour nous contacter sur votre facture d'achat, votre bordereau d'emballage, votre relevé ou le catalogue des produits Dell.**

**Dell offre plusieurs options de services et d'assistance téléphonique et en ligne. Leur disponibilité est différente suivant les pays et les produits, et certains services peuvent ne pas vous être offerts dans votre région.** 

- Assistance technique en ligne : **[www.dell.com/support/monitors](http://www.dell.com/support/monitors)**
- Contacter Dell : **[www.dell.com/contactdell](http://www.dell.com/contactdell)**

### **Base de données de l'UE sur les produits pour l'étiquetage énergétique et fiche d'information sur les produits**

AW3821DW : **<https://eprel.ec.europa.eu/qr/352735>**